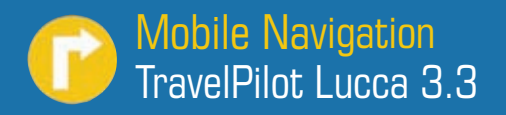

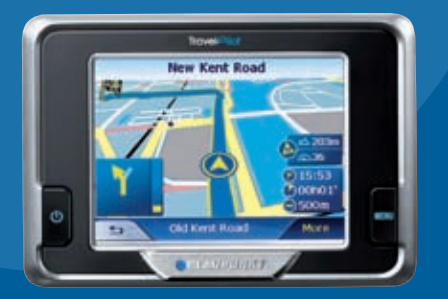

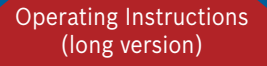

# **OBLAUPUNKT**

# **Device Overview**

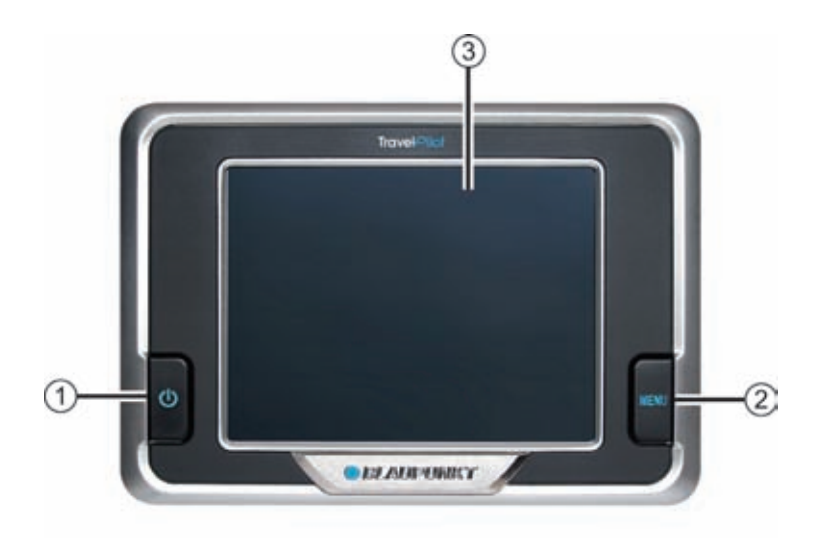

The following button are located beside the display:

### 1. **Power (Screen** ON/OFF):

 Long press (longer than three seconds): Switches the power on/off.

 Short press: Switches the screen on/off. (battery saving mode)

### 2. **Menu**:

Long press (longer than three seconds): Opens the main menu screen of the device.

Short press: Opens the quick settings menu.

### 3. **3.5" LCD Touchscreen**:

All entries and the control of Lucca are carried out in a simple and intuitive way by touching the buttons displayed on the touchscreen.

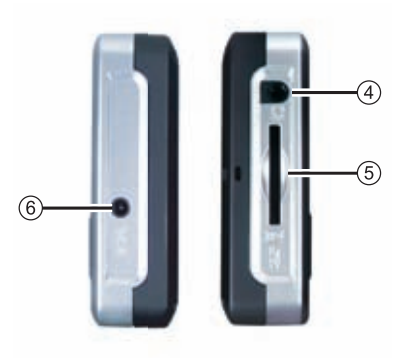

- 4. **Headphone jack**
- 5. **SD card slot**
- 6. **DC power input jack**

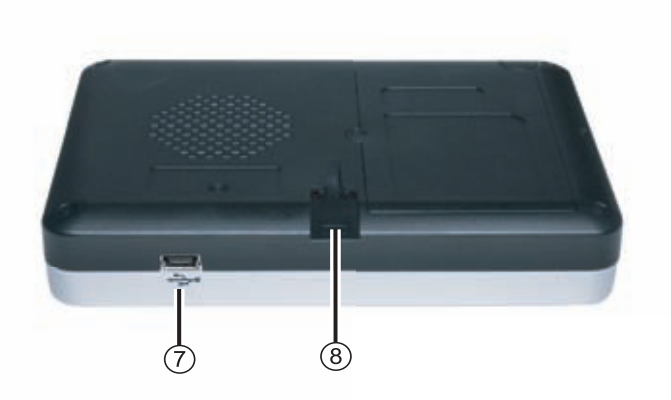

The underside features the following controls:

### 7. **USB Port**

8. **Connects the Lucca to the suction cup**

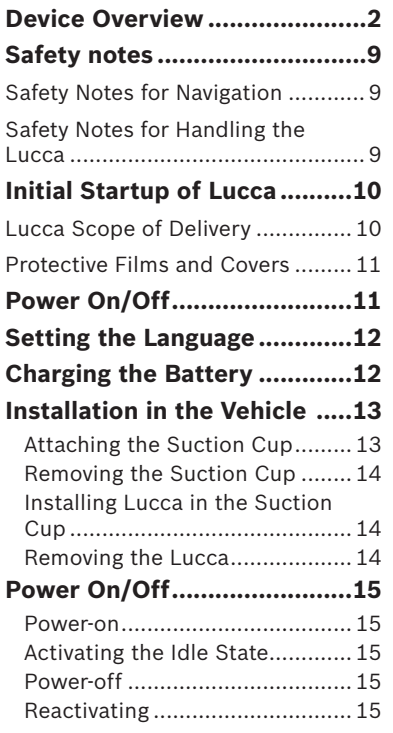

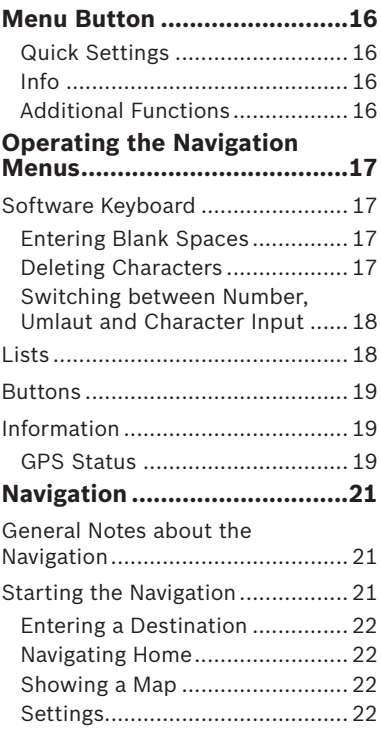

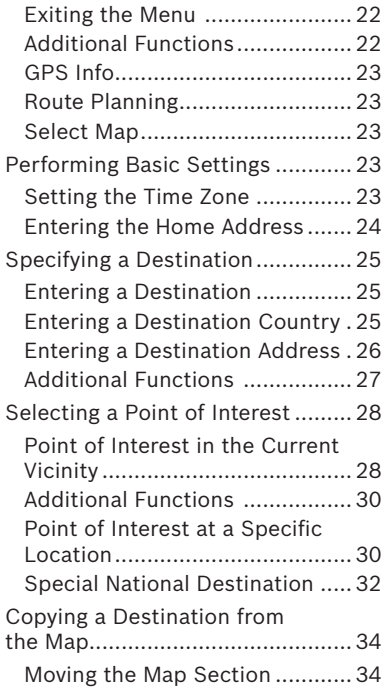

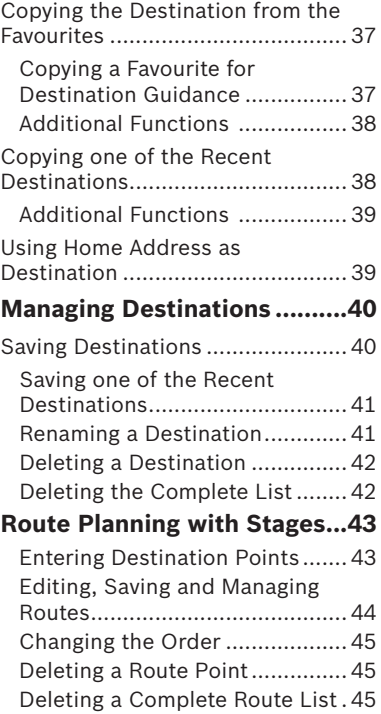

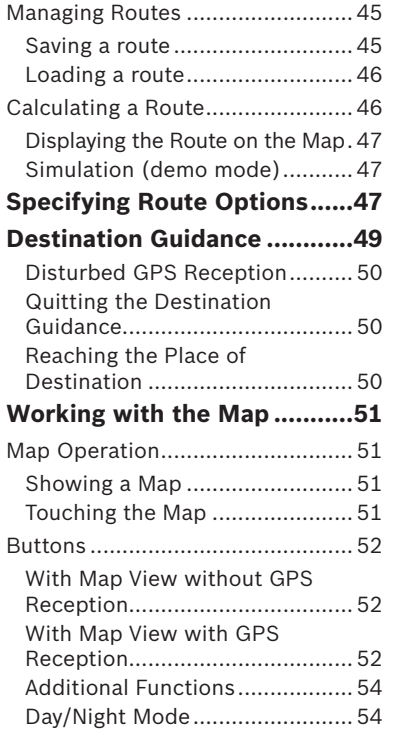

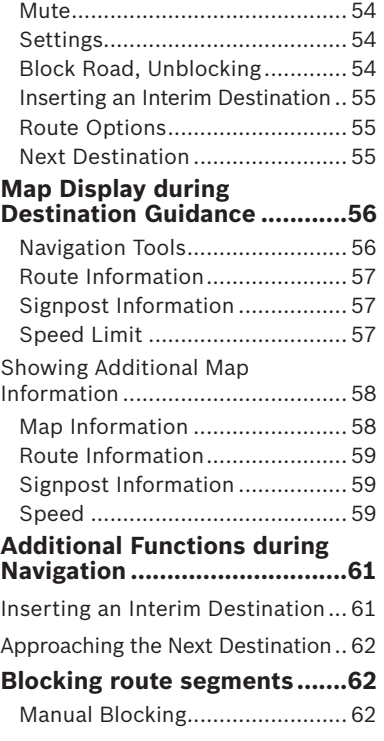

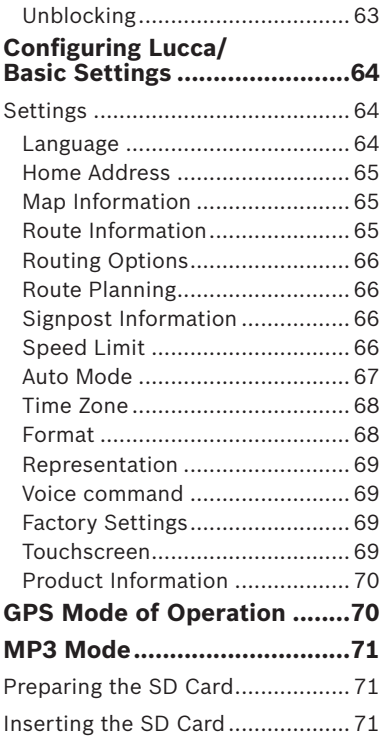

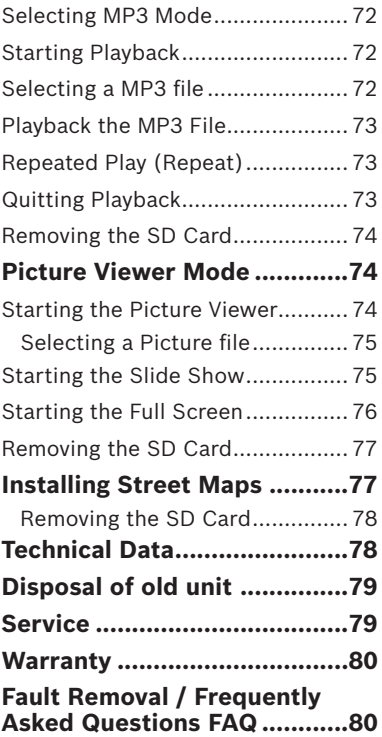

# **Safety notes**

For your personal benefit, please carefully read the following safety notes and warnings before operating your Lucca for the first time.

### **Safety Notes for Navigation**

# **Caution:**

Do not operate the Lucca while driving to protect yourself and others against accidents!

View the display only if you are in a safe travel situation!

The street routing and traffic signs have priority over the instructions of the navigation system.

Follow the instruction of the Lucca only if circumstances and traffic regulations allow! Lucca will bring you to your destination even if you have to deviate from the planned route.

#### **Notes:**

- **•** Routes are best planned before starting your trip. If you want to enter a new route while on the road, please head for the next parking or rest area!
- **•** If you did not understand the voice information or if you are not sure what to do at the next intersection, use the map or arrow display for quick orientation.

### **Safety Notes for Handling the Lucca**

# **Caution:**

Protect the device against moisture since it is not waterproof and not splashproof.

### **Notes:**

**•** Remove the power supply connector of the Lucca if you switch off the engine since the GPS receiver constantly uses electricity and could discharge the vehicle battery.

- **•** Do not unplug the connector by pulling on the wire. The wire could be damaged!
- **•** Do not use harsh solvents to clean the device; use only a damp, lintfree cloth.

# **Initial Startup of Lucca**

If you are starting up the Lucca for the first time, you must set your preferred language for the menus and the voice output.

#### **Note:**

Upon purchasing the Lucca the battery maybe empty. Please charge the battery before using the device.

When starting up the Lucca for the first time please allow the unit a few minutes to enter navigation mode.

### **Lucca Scope of Delivery**

The scope of delivery contains the following components:

- **•** Lucca Unit
- **•** Suction Cup
- **•** Connector charger for connecting to cigarette lighter (Cigar Plug)
- **•** User's Manual (short version)

**•** CD/DVD with european road map and operating instructions (long versions)

Optional Accessories:

- Carrying Case
- DC Adapter
- USB Cable
- **•** Second car kit
- VAN/SUV Suction Cup
- Holder for air vent opening

### **Protective Films and Covers**

Prior to the initial use, remove the protective films from the display and front of the housing. Before inserting an SD card, please remove the dummy card. To protect the contacts, you can apply the elastic cover and dummy card again after using the Lucca.

# **Power On/Off**

The **Power** button allows for turning the Lucca on or off. In its delivery state, the Lucca is switched off.

**→** Press the **Power** button on the bottom left-hand corner of the Lucca for longer than three seconds.

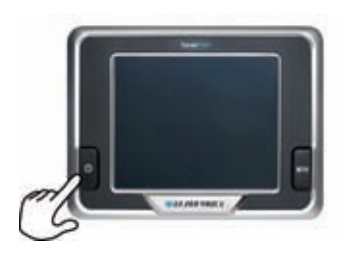

# **Setting the Language**

If the Lucca is switched on for the first time, US English is used as the standard language. If necessary, you may have to set the desired language for the menus and the voice output:

→ Turn on the Lucca using the **Power** button.

 A dialogue menu displays. In this menu you can select your preferred language.

 $\rightarrow$  Please follow the instructions.

The language is loaded and the main menu is displayed.

# **Charging the Battery**

The rechargeable battery allows for operating the Lucca battery-operated without the external power supply. The charge indicator of the battery is located in the top center of the screen. The symbols have the following meaning:

- $\sqrt{ }$   $\equiv$  The device is supplied by an external power source. The battery is fully charged.
- $\sqrt{ }$   $\equiv$  The device is supplied by an external power source. The battery is being charged.
- $\equiv$ : The device is supplied by its internal battery. The charge state of the battery is sufficient.
- $\equiv$ : The device is supplied by its internal battery. The charge state of the battery is low.

The number of dark block segments on the battery indicates the charge

state of the battery (0 to 3 segments).

### **Note:**

If the charge state of the battery is very low, a warning message is displayed.

 $\rightarrow$  To charge the battery, attach the supplied charger to the charging socket.

### **Note:**

Use only original chargers for operating and charging the battery.

### **Note:**

Do not discard any batteries in the household trash; instead, return them to the corresponding collection sites.

# **Installation in the Vehicle**

For temporary installation in a vehicle, the Lucca features a suction cup to attach it to the windshield.

# **Caution:**

Install the Lucca so that it does not block your view and does not distract from the traffic.

Do not install the Lucca in the airbag deployment area.

Ensure that the Lucca does not pose a threat to passengers in the vehicle in case of emergency braking.

### **Attaching the Suction Cup**

The Lucca can be installed in the vehicle in a simple and safe way using the supplied suction cup.

- → Locate a suitable place for installing the Lucca.
- $\rightarrow$  To ensure a perfect hold, the glass must be free of dust and oil. If necessary, clean the glass first.
- $\rightarrow$  Press the suction plate of the support against the glass.
- $\rightarrow$  Push the lever on the suction cup towards the glass.
- $\rightarrow$  The track for mounting the Lucca must be aligned vertically.

### **Removing the Suction Cup**

If you change vehicles, you can simply remove the suction cup.

- $\rightarrow$  Push the lever on the suction cup away from the glass.
- → Carefully loosen the suction plate at the edge from the glass so that air can enter between suction cup and glass.
- → Carefully pull the suction cup off of the glass.

### **Installing Lucca in the Suction Cup**

The suction cup features a track for mounting the Lucca on the inside.

 $\rightarrow$  Carefully push the guide of the Lucca over the track of the suction cup.

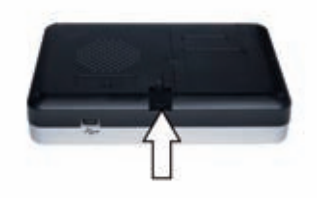

### **Removing the Lucca**

 $\rightarrow$  Pull the Lucca up and out of the suction cup.

# **Power On/Off**

#### **Power-on**

 $\rightarrow$  To power on the Lucca, push the **Power** button.

 The device switches on and displays the logo screen.

### **Activating the Idle State**

 $\rightarrow$  To activate the idle state, briefly push the **Power** button.

 The Lucca switches to the idle state (screen off state).

### **Power-off**

 $\rightarrow$  To power off the device, press and hold the **Power** button for longer than 4 seconds.

The Lucca is switched off.

### **Note:**

In the power-off mode the Lucca is still using small amount of energy from the battery. After long period of time there is a possibility that the battery may need to be re-charged.

### **Reactivating**

→ Briefly push the **Power** button to power on the Lucca.

# **Menu Button**

### **Quick Settings**

In the *Quick Settings* menu volume and brightness can be adjusted. The *Quick Settings* menu can be entered at any time independent of the current menu being active.

- **→** Touch the **Menu** button. The *Quick Settings* menu displays.
- $\rightarrow$  Touch the  $\leq$  /  $\triangleright$  buttons to adjust volume or brightness.
- → ➡ N+ Touch this button to return to the previous menu.

### **Note:**

After 5 seconds without touching the display Lucca returns automatically to the previous menu.

### **Info**

Prerequisite:

- **A Navigation is active.**
- Touch the **Info** button in the *Quick*  ➜ *Settings* menu.

 The last voice instruction is repeated.

### **Additional Functions**

- **→** Touch the **More** button in the *Quick Settings* menu to gain access to additional functions.
- **Information**
	- Touch the **Information** button to gain access to product information.

### **• Battery**

- Touch the **Battery** button. The battery status displays.
- **Power Saving**
	- Touch the **Power Saving** button. The *Power Saving* menu displays.
	- *Backlight Time Out*: Touch the square on the right side to set the time until the backlight will be switched off after the last operation (for battery saving). Press the **OK** button to confirm.
	- *Battery Warning Time Out*: Touch the square on the right side to set the timing for the battery warning. The battery warning will be displayed ac-

cordingly before the battery runs out. Press the **OK** button to confirm

# **Operating the Navigation Menus**

### **Software Keyboard**

If text entries are required, the touchscreen displays a software keyboard. You can perform all entries using your finger. Only capital letters can be entered.

You do not have to enter any special characters or umlauts when entering city or street names. The Lucca completes these characters automatically.

### **Entering Blank Spaces**

 $\rightarrow$  To enter a blank space, touch the  $\Box$  button.

### **Deleting Characters**

 $\rightarrow$  To delete the last character, touch the  $\blacksquare$  button.

### **Switching between Number, Umlaut and Character Input**

To enter numbers, such as postcode,

→ touch the **Deta** button

To return to the character entry mode,

 $\rightarrow$  touch

To enter an umlaut,

 $\rightarrow$  touch the  $\lceil \frac{1}{\epsilon} \rceil$  button. The umlaut keyboard is displayed.

 As soon as you enter an umlaut, the character keyboard is automatically displayed again.

### **Note:**

Umlauts do not have to be entered when entering address information, but they may be helpful for the description of stored destinations and routes.

### **List**

In many cases, you can display lists from which you can select an entry.

This is the case, for example, if you do not enter the complete name of a place during the entry. After every entry of a letter, the text field shows the first entry that starts with the previously entered characters. To display a list with additional matching entries, touch the **List** button.

The end of the list features entries what contain the sequence of previously entered characters not at the beginning, but in the middle or at the end.

One entry of the list is always selected.

 $\rightarrow$  The selected entry can be selected by touching the **OK** button.

These lists contain the following buttons:

→ **■ : Touch the OK** button to accept the selected entry. However, you can also directly touch an entry to accept it.

- $\rightarrow \Box$ : Touch this button to scroll up in the list by one page (5 elements).
- $\rightarrow \blacktriangleright$ : Touch this button to scroll down in the list by one page (5 elements).
- $\rightarrow$  To scroll through the list by several pages, repeatedly touch the corresponding button.

### **Note:**

If the list features more than 5 elements, the scroll bar indicates the current position in the list.

→ ➡ : Touch this button to return to the entry without selecting a list element.

### **Buttons**

Buttons are located on all menus of the Lucca:

→ ➡ : Touch this button to return to the previously opened menu. If you are in the *Navigation* menu, this button takes you to the Blau-

punkt start screen. Here, you can open another application, such as the MP3 player or the Picture Viewer, or reopen the navigation.

**→ More**: Touch this button to obtain access to additional functions. Depending on the menu in which this button is located, different functions are offered.

If this button is deactivated, no additional functions are available.

### **Information**

From the *Navigation* menu, you can display the current GPS status at any time.

### **GPS Status**

The *GPS status* menu contains information about your current position and your current speed. In addition, you can also save your current position.

**→** In the *Navigation* menu, touch the **More** button.

The following window displays:

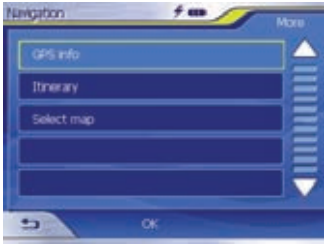

**→** Touch the GPS Info button.

The *GPS Status* menu displays.

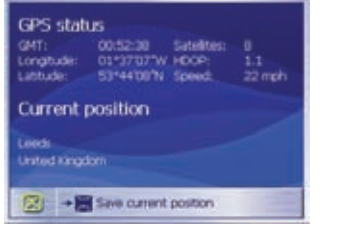

- GMT: Greenwich Mean Time London time without daylight savings time.
- **•** Longitude/Latitude, current Position: Information of the east longitude and north latitude.
- **•** Satellites: Number of satellites received. The navigation requires signals from at least three satellites.
- **•** HDOP: Horizontal Dilution of Precision. Indicates the quality of the positioning. Theoretically, values from 0 to 50 are possible, whereby the following applies: The lower the value, the more precise the positioning (value 0 = no deviation from the actual position). Values up to 8 are acceptable for navigation.
- **•** Speed: Indicates the current speed of the vehicle.
- **•** Position: Indicates the address of the current position (if possible).
- **•** Save current position: Touch this button to save the current position to the favourites.
- Touch the **x** button to close the GPS window.

# **Navigation**

### **General Notes about the Navigation**

The use of the Lucca is at your own risk.

# **Caution:**

Do not operate the Lucca while driving to protect yourself and others against accidents!

View the display only if you are in a safe travel situation!

The street routing and traffic signs have priority over the instructions of the navigation system.

Follow the instruction of the Lucca only if circumstances and traffic regulations allow! Lucca will bring you to your destination even if you have to deviate from the planned route.

### **Starting the Navigation**

- $\rightarrow$  Power on the device using the **Power** button.
- → In the start screen, touch the Navi**gation** button.

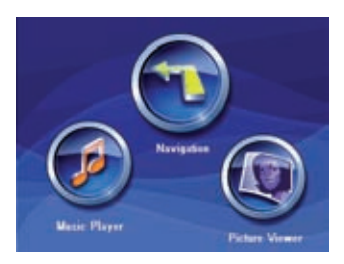

The *Navigation* menu displays.

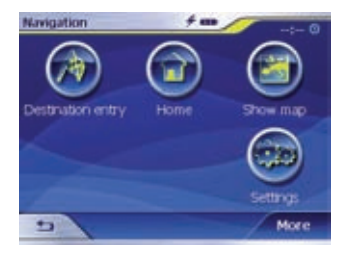

The *Navigation* menu allows access to all the functions of the navigation.

### **Entering a Destination**

→ Touch the Destination entry button to enter a destination for the navigation.

For further details, please read the section "Entering a Destination".

### **Navigating Home**

**→** Touch the **Home** button to use your stored home address as the destination for the navigation.

For further details, please read the section "Using the Home Address as Destination".

### **Showing a Map**

**→** Touch the **Show map** button to display the loaded street map.

For further details, please read the section "Working with the Map".

### **Settings**

→ Touch the Settings button to adjust the settings of your Lucca.

For further details, please read the section "Configuring Lucca/Basic Settings".

### **Exiting the Menu**

**→** In the *Navigation* menu, touch  $\bullet$  to quit the navigation. The Lucca start screen displays.

### **Additional Functions**

**→** Touch the **More** button to gain access to additional functions of the *Navigation*.

The list of additional functions displays.

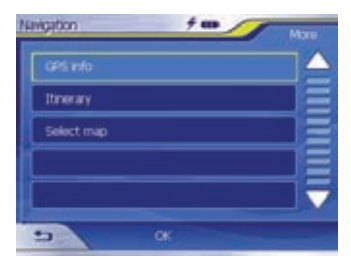

It contains the following functions:

### **GPS Info**

→ Touch the GPS Info button to obtain information about the current GPS status and about your current position.

### **Route Planning**

**→** Touch the **Itinerary** button to plan a route with several stages.

For further details, please read the section "Route Planning with Stages".

### **Select Map**

**→** Touch the **Select Map** button to choose between different available road maps.

### **Performing Basic Settings**

Before you work with the Lucca,

- **•** you should set the time zone of for your position so that the correct arrival times are displayed during the navigation, and
- **•** you should enter your home address to quickly navigate home from any location.

### **Setting the Time Zone**

**→** In the *Navigation* menu, touch the **Settings** button.

The Settings menu displays.

- $\rightarrow$  Touch the  $\rightarrow$  button until the screen displays the **Time zone**  button.
- **→** Next, touch Time zone.

The *Time zone* menu displays.

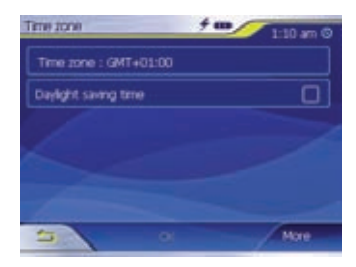

**→ Touch Time zone.** 

 $\rightarrow$  Touch the time zone in the list that is valid for your current position (GMT without daylight savings time).

### **Navigation**

#### **Note:**

The selection is facilitated by the display of the capitols in the respective time zone.

- **→** Touch the OK button.
- → If daylight savings time currently applies to your position, touch the **Daylight saving time** button.

The button displays a check mark.

### **Note:**

If the time is changed at your position or if you drive into a different time zone, you must adjust the corresponding settings.

**→** Touch the OK button. The *Navigation* menu displays.

### **Entering the Home Address**

**→** In the *Navigation* menu, touch the **Settings** button.

The *Settings* menu displays.

- $\rightarrow$  Repeatedly touch the  $\rightarrow$  buttons until the **Home address** button displays.
- **→** Touch the **Home address** button. The *Home address* menu displays.

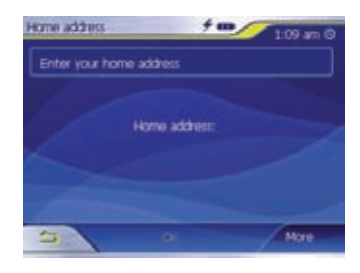

 $\rightarrow$  Touch the Enter your home ad**dress** button.

 The *Destination entry* menu displays.

- **→** Touch the **Address** button and enter your home address. See "Entering a Destination Address".
- **→** Touch the Set as **home address** button.

 The address is copied into the *Home address* menu.

### **→** Touch the OK button.

 The *Navigation* menu displays again.

### **Specifying a Destination**

This section contains information about the different methods for entering, selecting and managing destinations with the Lucca.

How to start the navigation to a destination is described in the chapter "Destination Guidance".

### **Entering a Destination**

With the Lucca, you can enter or select destinations in different ways:

- **•** Entering a destination address
- **•** Selecting a point of interest
- **•** Copying a destination from the map
- **•** Copying a destination from the favourites
- **•** Reusing one of the Last destinations
- **•** Using the home address

### **Entering a Destination Country**

First, enter the country in which your destination is located.

### **Note:**

This entry does not have to be repeated. If your destination is in a different country than the previous one, you must re-enter the country.

**→** In the main menu touch the **Navigation** button.

The *Navigation* menu displays.

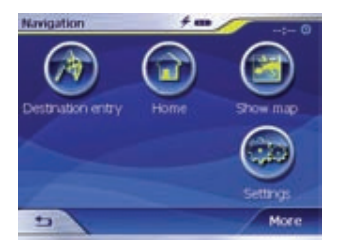

→ Touch the Destination entry button.

 The *Destination entry* menu displays.

### **Navigation**

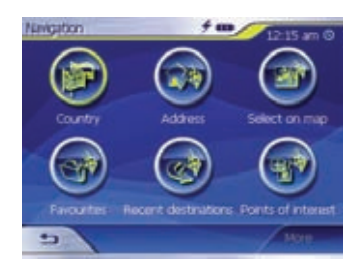

**→** Touch the **Country** button. The list of countries displays.

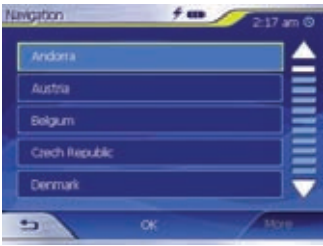

→ Touch the country in which your destination is located.

The *Address* menu displays.

#### **Note:**

You can only select countries which are at least partially displayed on the currently loaded map.

### **Entering a Destination Address**

→ In the main menu touch the Navi**gation** button.

The *Navigation* menu displays.

**→** In the *Navigation* menu, touch the **Destination entry** button.

 The *Destination entry* menu displays.

**→** Touch the **Address** button. The *Address* menu displays.

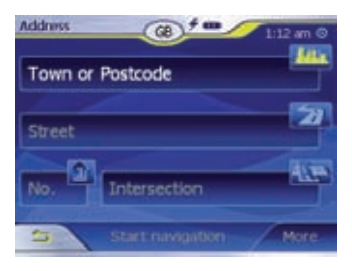

### **Note:**

If the country containing your destination is not displayed in the top line, touch the  $\overline{b}$  button and select the correct country. How to select a country is described in the chapter "Entering a Destination Country".

- $\rightarrow$  Touch the Town field and enter **the target location. You can** enter either the postcode or the name of the location.
- $\rightarrow$  Touch the Street field  $\rightarrow$  and enter the street.

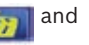

 $\rightarrow$  If you know the house number of your destination, touch the House Number field to enter the house number.

### **Note:**

If no house number is stored for the specified street in the maps. the House Number field is deactivated.

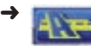

If you want to define an intersection as the destination, touch the Intersection field to enter the crossroad to the defined street

### **Note:**

How to save a defined destination is described in the chapter "Saving one of the recent destinations".

### **Additional Functions**

**→** Touch the **More** button to gain access to additional functions of the *Address* menu.

 The list of Additional functions displays.

The list of Additional functions contains the following functions:

### • **Route options:**

– Here you can set the route options for the next navigation.

For further details, please read the chapter "Specifying route options".

### • **Show:**

– Select this button to view the specified address on the map.

For further details, please read the chapter "Working with the map".

### • **Save:**

– This function allows you to save the specified address to your favourites.

For further details, please read the chapter "Saving one of the recent destinations".

# **Selecting a Point of Interest**

Special destinations, also referred to as POI (Point of interest), are part of the map and can be displayed on the map. The points of interest include airports and ferry harbours, restaurants, hotels, filling stations, public facilities and more. Special destinations can be used as navigation destinations.

### **Point of Interest in the Current Vicinity**

### **Note:**

Special destinations from the current vicinity can only be selected if the GPS reception is sufficient for determining the position.

→ In the main menu touch the Navi**gation** button.

The *Navigation* menu displays.

**→** In the *Navigation* menu, touch the **Destination entry** button.

 The *Destination entry* menu displays.

→ Touch the Points of interest button.

 The *Point of interest* menu displays.

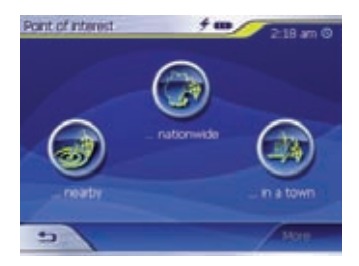

**→** Touch the ... nearby button. The submenu displays.

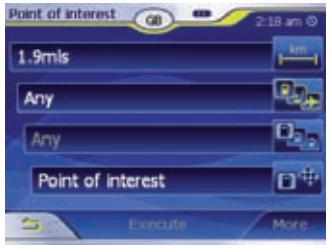

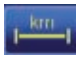

➜

➜

➜

Touch the Surrounding Radius field and select the radius in which you are

looking for a point of interest.

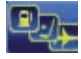

Touch the Category field and select the category (e.g. petrol station) from

which you want to look for points of interest.

Only those categories are available for selection for which points of interest can be located in the current vicinity.

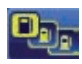

Touch the Subcategory field and select the subcategory (e.g. Aral, BP,

Shell, etc. from which you want to look for points of interest.

Only those subcategories are available for selection for which points of interest can be located in the current vicinity.

Touch the Point of interest field to select a specific target.

 The keyboard is displayed. If you know a part of the description of the point of interest, it can be entered here to shorten the list.

### **→** Touch the List button.

➜

 A list with points of interest appears. The points of interest displayed correspond to the selected category and subcategory. They also contain the characters you entered (if you entered any characters).

- $\rightarrow$  Touch the entry of the point of interest to which you want to navigate.
- $\rightarrow$  If you desire more detailed information about the point of interest, touch the **More** button, followed by **Show details.**
- **→** Touch the OK button to accept the selected point of interest.

### **Note:**

You do not have to fill out the fields **Category** and **Subcategory.** They are only intended to restrict the list of points of interest in the *Point of interest field. This list can* quickly become very extensive, particularly at larger locations.

How to save a defined destination is described in the chapter "Saving one of the Recent Destinations".

### **Additional Functions**

**→** Touch the **More** button to gain access to additional functions of the *Point of interest* menu.

 The list of Additional functions displays.

The list of Additional functions contains the following functions:

- **• Route options:**
	- Here you can set the route options for the next navigation.

For further details, please read the chapter "Specifying Route Options".

### **• Show:**

– Select this button to view the specified address on the map.

For further details, please read the chapter "Working with the Map".

- **• Save:**
	- This function allows you to save the specified address to your favourites.

For further details, please read the chapter "Saving one of the recent destinations".

### **Point of Interest at a Specific Location**

→ In the main menu touch the Navi**gation** button.

The *Navigation* menu displays.

→ Touch the Destination entry button.

 The *Destination entry* menu displays.

→ In the menu, touch the **Points of interest** button.

 The *Point of interest* menu displays.

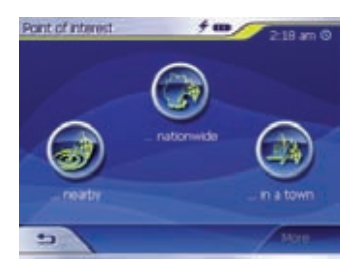

**→** In the *Point of interest* menu, touch the **...in a town** button.

The submenu displays.

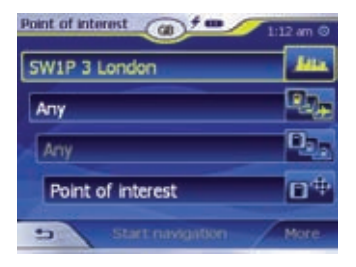

#### **Note:**

If the country containing your destination is not displayed in the first line, touch the  $b^*$  button twice and select the correct country.

How to select a country is described in the chapter "Entering a Destination Country".

- Touch the Location field and enter the location in which you are looking for a point of interest. You can enter either the postcode or the name of the location. ➜
- Touch the Category field and select the category (e.g. culture) from which you want to look for points of interest. ➜

Only those categories are available for selection for which points of interest can be located in the specified town.

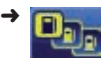

Touch the Subcategory field and select the subcategory (e.g. museum, theatre, ...) from which you want to look for points of interest.

Only those subcategories are available for selection for which points of interest can be located in the specified town.

➜

Touch the Point of Interest field.

The keyboard is displayed. If you know a part of the description of the point of interest, it can be entered here to shorten the list. However, you may also continue without an entry.

**→** Touch the List button.

 A list with points of interest appears. The points of interest displayed correspond to the selected category and subcategory. They also contain the characters you entered (if you entered any characters).

- $\rightarrow$  Touch the entry of the point of interest to which you want to navigate.
- → If you desire more detailed information about the point of interest, touch the **More** button, followed by **Show details.**
- **→** Touch the OK button to accept the selected point of interest.

### **Special National Destination**

→ In the main menu touch the Navi**gation** button.

The *Navigation* menu displays.

**→** Touch the Destination entry button.

 The *Destination entry* menu displays.

**→** In the menu, touch the Points of **interest** button.

 The *Point of interest* menu displays.

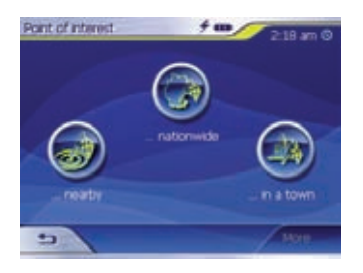

**→** In the *Point of interest* menu, touch the **...nationwide** button.

The submenu displays.

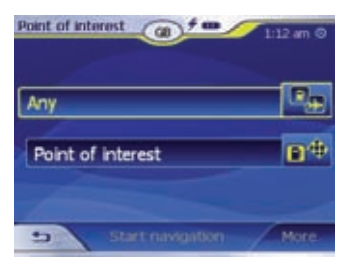

#### **Note:**

If the country containing your destination is not displayed in the first line, touch the  $\rightarrow$  button twice and select the correct country. How to select a country is described in the chapter "Entering a Destination Country".

- Touch the Category field and select the category (e.g. airport) from which you want to look for points of interest. The selection offers only categories whose points of interest have a national meaning. ➜
- ➜

Touch the Point of Interest fi eld.

The keyboard is displayed. If you know a part of the description of the point of interest, it can be entered here to shorten the list. However, you may also continue without an entry.

**→** Touch the List button.

 A list with points of interest appears. The points of interest displayed correspond to the selected

### **Navigation**

category. They also contain the characters you entered (if you entered any characters).

- $\rightarrow$  Touch the entry of the point of interest to which you want to navigate.
- → If you desire more detailed information about the point of interest, touch the **More** button, followed by **Show details.**
- **→** Touch the OK button to accept the selected point of interest.

### **Copying a Destination from the Map**

This function allows you to select the destination for a navigation directly on the map. In addition to towns and streets, you can also quickly select points of interest.

→ In the main menu touch the Navi**gation** button.

The *Navigation* menu displays.

→ Touch the Destination entry button.

 The *Destination entry* menu displays.

 $\rightarrow$  In the destination entry, touch the **On map** button.

The map is displayed.

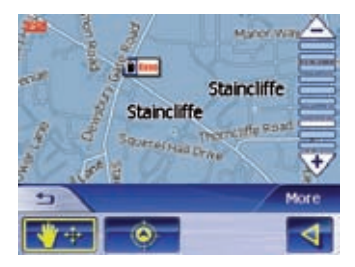

### **Moving the Map Section**

To view the desired destination area on the map, you can move the map section and zoom in/out.

- Zooming/Moving
	- Touch the **Zoom**/**Move** to switch between zoom and move mode.

– Zoom

 In the zoom mode (button not pressed), you can zoom in and out on the map. You can zoom in by plotting a diagonal starting in the top left corner. You can zoom out by plotting a diagonal starting in the bottom right corner.

### **Note:**

You can also zoom in and out using the  $\triangle$  /  $\overline{v}$  buttons.

– Move

 In the move mode (button pressed), you can move the map. For this purpose, touch the map, hold the pen or your finger pressed and move the map area in the desired direction.

 $\rightarrow$  Touch the town (street or point of interest) to be defined as the destination for a few seconds.

The town is identified by an orange-dotted circle.

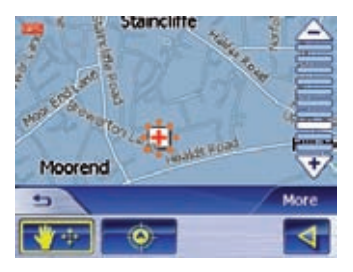

 Information about the selected location is loaded from the data stock and displayed. Below the information field are buttons with which several functions can be called that are available for the selected route location.

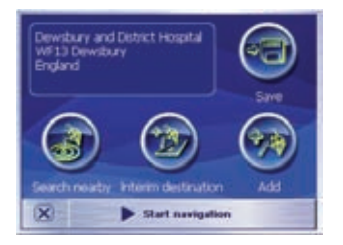

You have the following options:

• Touch the **Start navigation** button to use the selected location as place of destination for the navigation.

### **Notes:**

- This function is only available with GPS reception.
- If you use this function during a navigation, all previously defined route locations (stages and destination points) are deleted!
- Touch the **Save** button to save the selected destination. You can select the destination at any time from the list of favourites.
- Touch the **Search nearby** button to search for a point of interest in the vicinity of the selected destination.
- Touch the **Add** button to add the selected destination to the end of a route (as the last stage). The route point is subsequently identified on the map by a flag and also entered in the route point list in the *Itinerary* menu.

### **Note:**

If you use this function during a navigation, the route is immediately recalculated and the navigation is subsequently continued.

- Touch the **Interim destination**  button to add the selected destination to a route (as the next stage to be approached). The route is immediately recalculated and the navigation is subsequently continued.
- Touch the  $\mathbf{X}$  button to return to the map view without executing a function.
# **Copying the Destination from the Favourites**

The favourites contain all the destinations you saved using the **Save** button.

You can perform the following in this menu:

- Accepting destinations for the navigation,
- renaming navigation destinations, and
- deleting saved destinations.

#### **Copying a Favourite for Destination Guidance**

→ In the main menu touch the Navi**gation** button.

The *Navigation* menu displays.

→ Touch the Destination entry button.

 The *Destination entry* menu displays.

**→** Touch the Favourites button. The *Favourites* menu displays.

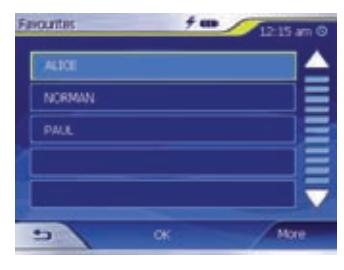

 $\rightarrow$  Touch the desired destination.

#### **Note:**

If you want to view the address of a saved destination, touch this destination. Touch **More,** followed by **Show details.**

# **→** Touch the OK button.

 The *Address* menu displays. The address of the selected destination is entered in the corresponding fields.

How to delete or rename a saved destination is described in the chapter "Managing Destinations".

### **Additional Functions**

**→** Touch the **More** button to gain access to additional functions of the *Favourites* menu.

 The list of Additional functions displays.

It contains the following functions:

- **Show details:**
	- Touch the **Show details** button to show the address of the selected destination.
- **Delete entry:**
	- Touch the **Delete entry** button to delete the selected destination.
- **Delete all:** 
	- Touch the **Delete all** button to delete all the destinations from the *Favourites*.

For further details, please read the chapter "Deleting a Destination".

- • **Rename entry**
	- Touch the **Rename entry** button to change the designation of the selected destination.

# **Copying one of the Recent Destinations**

The destinations approached last are automatically stored in the *Last destinations* list.

You can perform the following in this list:

- Accepting a destination for the navigation,
- saving a navigation destination in the *Favourites*, and
- deleting entries from the *Last destinations* list.
- → In the main menu touch the Navi**gation** button.

The *Navigation* menu displays.

→ Touch the Destination entry button.

 The *Destination entry* menu displays.

→ Touch the Last destinations button.

 The *Last destinations* menu displays.

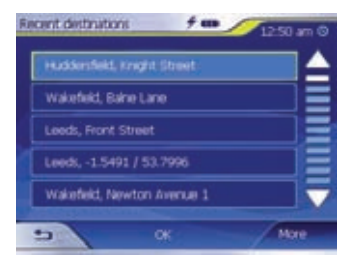

- $\rightarrow$  Select the desired destination.
- **→** Touch the OK button.

 The destination is copied and the address is entered in the corresponding fields.

# **Additional Functions**

**→** Touch the **More** button to gain access to additional functions of the *Last destinations* menu.

 The list of Additional functions displays.

It contains the following functions:

- **Show details:**
	- Touch the **Show details** button to show the address of the selected destination.
- **• Delete entry:**
	- Touch the **Delete entry** button to delete the selected destination.
- • **Delete all:**
	- Touch the **Delete all** button to delete all the entries of the *Last destinations* list.
- **Save under favourites:**
	- Touch the **Save under favourites** button to save the selected destination in the *Favourites*.

# **Using Home Address as Destination**

If your home address is saved, you can quickly navigate home from any location.

How to save your home address is described in the chapter "Home address".

→ In the main menu touch the Navi**gation** button.

The *Navigation* menu displays.

**→** Touch the **Home** button. The route calculation is performed and the navigation starts.

The route type used for the route calculation is automatically selected from the setting which you defined in the *Routing options* menu.

# **Managing Destinations**

Two lists are available in which individual destinations are saved:

- In the *Favourites*
- In the *Last destinations* list

Each destination you specify and the destinations from the *Last destinations* list can be saved in the *Favourites*. This is particularly useful if you want to approach this destination repeatedly.

Destinations from the *Favourites* can be renamed.

You can delete individual destinations from both lists.

# **Saving Destinations**

Prerequisite:

- You specified a destination as described in the chapter "Entering a Destination".
- **→** Touch the More button.
- → Touch Save.

 A menu for entering a name is displayed.

- $\rightarrow$  Enter a name for the destination.
- **→** Touch the OK button.

 The destination is saved in the *Favourites*.

#### **Saving one of the Recent Destinations**

Prerequisite:

- You opened the *Last destinations* list as described in the chapter "Copying one of the Recent Destinations".
- $\rightarrow$  Select the destination which you want to save in the *Favourites*.

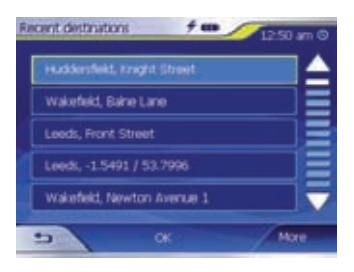

- **→** Touch the More button.
- **→** Touch Save under favourites.

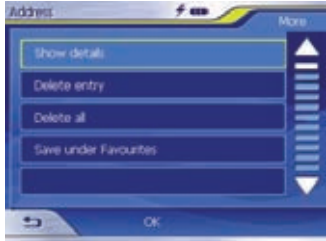

 A menu for entering a name is displayed.

- $\rightarrow$  Enter a name for the destination.
- **→** Touch the OK button.

 The destination is saved in the *Favourites*.

## **Renaming a Destination**

- **→** Open the *Favourites* menu as described in the chapter "Copying the Destination from the Favourites".
- → Select the destination to be renamed.
- **→** Touch the More button.
- **→ Touch Rename entry.**

 A menu for entering a name is displayed.

- → Enter a new name for the destination.
- **→** Touch the OK button. The destination is renamed.

# **Deleting a Destination**

Prerequisite:

• You opened the *Favourites* as described in the chapter "Copying the Destination from the Favourites"

- or -

- you opened the *Last destinations* list as described in the chapter "Copying one of the Recent Destinations".
- $\rightarrow$  Select the destination to be deleted from the list.
- **→** Touch the More button.
- **→ Touch Delete entry.**

# A confirmation menu is displayed.

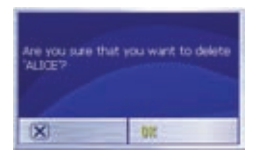

→ Touch OK to delete the destination.

 The destination is deleted from the list.

# **Deleting the Complete List**

Prerequisite:

- You opened the *Favourites* as described in the chapter "Copying the Destination from the Favourites"
- or -
- you opened the *Last destinations* list as described in the chapter "Copying one of the Recent Destinations".
- **→** Touch the More button.

#### **→ Touch Delete all.** A confirmation is displayed.

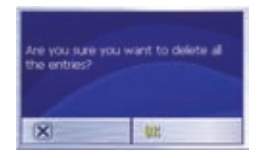

**→** Touch OK to delete the list

- or -

→ touch **x** not to delete the list.

# **Route Planning with Stages**

You can also perform the route planning without GPS receiver, e.g. in the comfort of your home. Defined routes can be saved for reuse so that you can plan any number of routes, e.g. for your vacation.

# **Entering Destination Points**

A route is planned as follows:

**→** In the *Navigation* menu, touch the **More** button.

# **→** Touch Itinerary.

The *Itinerary* menu displays.

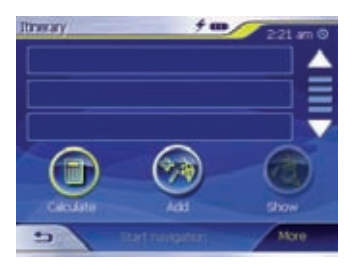

→ Touch the Add button to define the first route point.

 The *Destination entry* menu displays.

- $\rightarrow$  Define the route point similar to the destination entry. For more information, see the chapter "Entering a Destination".
- **→** Touch the **Add** button.

 The *Itinerary* menu displays. The defined destination is listed as route point 1.

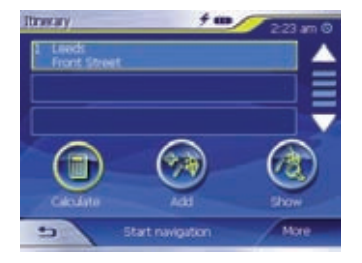

 $\rightarrow$  Repeat the steps for all additional destinations to be added to the route.

### **Editing, Saving and Managing Routes**

You can plan any number of routes, e.g. for your vacation. They can be saved and used for navigation at a later time.

You can insert additional route points in the routes at any time, change the order of route points or display the route on the map.

The *Itinerary* menu provides various buttons for this purpose:

 $\rightarrow$  Touch the route point you want to select.

If the list features more than 3 entries, use the following buttons:

- $\rightarrow$  Touch the **A** button to scroll up the list by one page (3 elements).
- → Touch the button to scroll down the list by one page (3 elements).

To scroll up or down the list by several pages,

 $\rightarrow$  touch the corresponding button repeatedly.

#### **Note:**

If the list features more than 3 elements, the scroll bar indicates the current position in the list.

### **Changing the Order**

- Move route point up:
- $\rightarrow$  Select the route point to be moved.
- **→** Touch the More button.
- **→** Touch the **Move target up** button. The *Itinerary* menu is displayed again, the selected route point is moved up in the route list by one position.
- $\rightarrow$  Repeat this process until the route point appears at the correct position in the route list.
- → Move route point down:
- $\rightarrow$  Select the route point to be moved.
- **→** Touch the More button.
- **→** Touch the Move target down button.

 The *Itinerary* menu is displayed again, the selected route point is moved down in the route list by one position.

 $\rightarrow$  Repeat this process until the route point appears at the correct position in the route list.

## **Deleting a Route Point**

- $\rightarrow$  Select the route point to be deleted.
- **→** Touch the More button.
- **→** Touch Delete from route. The route list is displayed again.

## **Deleting a Complete Route List**

- $\rightarrow$  While the route list to be deleted is displayed, touch the **More** button.
- **→** Touch Delete the complete list.

# **Managing Routes**

### **Saving a route**

- **→** Touch the More button.
- **→ Touch Save route.**

 A menu for entering a name is displayed.

- $\rightarrow$  Enter a name for the route.
- → Touch OK.

#### **Note:**

The route points are saved. If you load a saved route, it must be recalculated.

### **Loading a route**

- **→** Touch the More button.
- **→** Touch Load route.
- $\rightarrow$  Select the desired route.
- → Touch **OK**.

# **Calculating a Route**

A planned route can also be calculated without GPS reception so that you can gain an overview of the trip.

In this case, the first defined route point is set as the starting point of the route.

## **Note:**

For a navigation, the current position is the starting point. The first stage is the travel to the first defined route point.

**→** Touch the **Calculate** button to calculate the complete distance as well as the estimated travel time of the route.

 The route is being calculated. A window displays the progress of the calculation.

 After the calculation is complete, the *Itinerary* menu displays the

complete trip from the first to the last route point and the estimated travel time for this trip instead of the **Calculate** button.

 In addition, the distance from the previous route point and the estimated travel time for this stage are displayed for each route point.

#### **Displaying the Route on the Map**

**→** Touch the **Show** button to display the entire route on the map. The map is displayed.

The route is highlighted in blue.

The specified route points are identified by flags.

## **Simulation (demo mode)**

 $\rightarrow$  Touch the map.

A selection menu appears.

 $\rightarrow$  Touch "Simulation".

 The route is automatically travelled and driving recommendations are output.

→ Touch **to end the simula**tion, otherwise the simulation is repeated.

#### **Note:**

The simulation distance must be less than 100 kilometres.

# **Specifying Route Options**

In the *Routing options* menu, you can define the speed profile of your vehicle, select the type of routing and exclude certain streets from usage. The route options remain valid for each destination guidance until the next change of the route options.

**→** In the *Navigation* menu, touch the **Settings** button.

The *Settings* menu displays.

- $\rightarrow$  Touch the **A** button to scroll up the list by one page (3 elements).
- → Touch the button to scroll down the list by one page (3 elements).

To scroll up or down the list by several pages,

- $\rightarrow$  touch the corresponding button repeatedly.
- **→** In the *Settings* menu, touch the **Routing options** button.

 The *Routing options* menu displays.

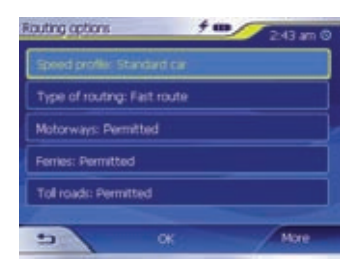

- → Touch the **Speed profile** field to change between the available profi les.
- → Touch the Type of routing field to change between the various modes:
- Fast route
	- This option calculates the shortest route for the required time.
- Short route
	- This option calculates the shortest route for the kilometres to be travelled.
- → Sequentially touch the fields Mo**torways, Ferries and Toll roads**  and specify whether they should

be included in the route calculation or avoided.

- Permitted
	- This option includes the corresponding street type in the calculation of the route.
- Avoid
	- This option avoids the corresponding street type as far as possible.
- Forbidden
	- This option does not include the corresponding street type in the calculation of the route.

# **Destination Guidance**

Prerequisite:

You specified a place of destination as described in the chapter "Entering a Destination"

- or -

• you selected a place of destination from the *Favourites* as described in the chapter "Copying the Destination from the Favourites"

- or -

• you selected a place of destination from the *Last destinations* list as described in the chapter "Copying one of the Recent Destinations"

- or -

- you planned or loaded a route (as described in the chapter "Route Planning with Stages").
- → Touch the Start navigation button.

The route is being calculated.

 The map is displayed. Your current position is represented by a yellow triangle. The route is highlighted in blue.

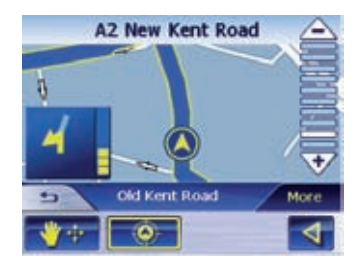

#### **Notes:**

- The route is calculated using the currently valid settings for the route calculation. The settings for the route options can be viewed and changed via the *Routing options* menu. For detailed information, please read the chapter "Specifying route options".
- If the navigation for a route is started, the starting point is always the current position. The first stage of the route is the first defined route point.

#### **Disturbed GPS Reception**

A message appears after entering the destination if no adequate GPS signal is received.

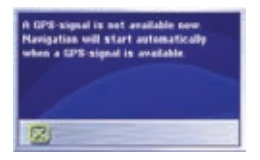

• If you are in an enclosed room, move to the outside. The Lucca requires a vertical line towards the sky.

If the GPS reception is disturbed during the destination guidance, the navigation is stopped.

As soon as the reception is re-established, the navigation system automatically recognises whether your position has changed and, if necessary, recalculates the route. At that time, you can simply continue your navigation.

#### **Quitting the Destination Guidance**

- → Touch this button **b** to quit the destination guidance. A confirmation dialogue appears.
- **→** Touch OK to quit the destination guidance.

If you quit the destination guidance before reaching your destination, the *Navigation* menu opens. You can now enter a new destination or continue the navigation to the original destination by selecting the original destination again from the "Last destinations".

### **Reaching the Place of Destination**

As soon as you have reached the destination point, the message "You have reached your destination" appears. At this point, the map displays only your current position (yellow arrow).

# **Working with the Map**

# **Map Operation**

In this section you learn which information and which processing options are available in the map view. Depending on whether you display a map without or during the navigation, different options are available for operation.

### **Showing a Map**

You can display the map

- during route planning,
- to display destinations on the map, or
- to copy destination from the map for the navigation.

You can open the map view as follows:

- Via the **Show map** button in the *Navigation* menu.
- Via the **On map** button in the *Destination entry* menu.

• Via the **Show** button in the additional functions in the *Address* menu after selecting a destination.

#### **Touching the Map**

 $\rightarrow$  Briefly touch the map to display additional functions.

Depending on whether you are currently in an active navigation or only display the map, only certain functions are available.

 $\rightarrow$  Touch the map for a few seconds to display information about the location you touched, and you can also select it as navigation destination.

For further details, please read the section "Copying a Destination from the Map".

# **Buttons**

Different buttons are available in the map view with which you can adjust the display according to your needs.

### **With Map View without GPS Reception**

- Show/hide buttons
	- **More**

This button allows you to hide the other buttons to gain a better overview of the map. Touching it again redisplays the auxiliary buttons.

# **With Map View with GPS Reception**

- Auto mode
	- **More**

Touch this button to restore the standard view of the map after making changes. In doing so, the settings for the map orientation and auto zoom are applied, the auxiliary buttons are hidden and the map is centred according to your position.

- **D** The Change button allows you to display additional options in map view.
- Fix position/Fix map
	- This button is only active during a navigation. Touch the **Fix position/Fix map o** button to toggle the map view between "Position fixed" and "Map fixed".
	- Map fi xed

 In this mode (button not pressed), the map is fixed and the current position (yellow arrow) moves across the map.

– Position fi xed (standard setting)

 In this mode (button pressed), the map is continually moved so that the current position (yellow arrow) is always closely centred in the bottom third of the map.

#### **Note:**

The "Map fixed" mode is automatically set as soon as you move the map; otherwise, the map would constantly jump back to the current position. This mode should also be set if you want to select destination points from the map during the navigation.

- Zooming/Moving
	- Touch the **Zoom**/**Move** button to switch between zoom and move mode.
	- Zoom

 In the zoom mode (button not pressed), you can zoom in and out on the map. You can zoom in by plotting a diagonal starting in the top left corner. You can zoom out by plotting a diagonal starting in the bottom right corner.

– Move

 In the move mode (button pressed), you can move the map. For this purpose, touch the map, hold the pen or your finger pressed and move the map area in the desired direction.

- Showing the complete route
	- Touch this button  $\mathbb{R}^n$  to display the complete route on the map.
- Map in travel direction/Map to north
	- Touch the **In travel direction**/**To north A** button to toggle the map view between travel direction and aligned to north.
	- Align map to north Touch this button (button not pressed) to align the map in the direction north.
	- Map in travel direction Touch this button (button pressed) to align the map in the travel direction.
- 3D-view **b** 
	- Touch this button to display the map in a three-dimensional representation from a bird's eye view.
- 2D-view
	- Touch the **More**, button to display the map in two-dimensional form again.
- Zoom out
	- $-$  Touch this button  $\bigwedge$  to zoom out of the map.
- Zooming level bar between the buttons  $\triangle$  /  $\overline{\mathbf{w}}$ 
	- Touch one of the sections of the bar to zoom in or zoom out of the map.
- Zoom in
	- Touch this button  $\overline{U}$  to zoom in on the map.
- Quit navigation
	- $-$  Touch this button  $\rightarrow \infty$  to quit the navigation.

# **Additional Functions**

 $\rightarrow$  Briefly touch any position on the map to activate additional functions. Depending on whether you are currently in a navigation or only display the map, only certain functions are available.

 The menu with the additional functions displays.

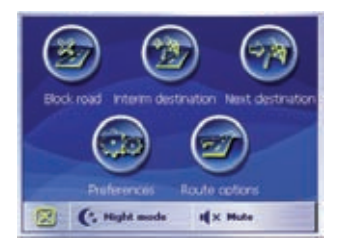

# **Day/Night Mode**

**→** Touch the **Night mode** button to set the map display "Night" or "Day".

### **Mute**

**→** Touch the Mute button to switch the voice instructions on or off.

# **Settings**

→ Touch the Settings button to display the *Settings* menu.

For further details, please read the section "Settings".

# **Block Road, Unblocking**

The **Block road** button is only available during a navigation. For further details, please read the section "Blocking Route Segments".

#### **Inserting an Interim Destination**

**→** Touch the Interim destination button to insert a new interim destination during the navigation.

 The route is recalculated so that this interim destination can be approached as the next destination. Afterwards, all subsequent route points are selected.

For further details, please read the section "Inserting an Interim Destination".

## **Route Options**

**→** Touch the **Route options** button to change the route options.

For further details, please read the section "Routing options".

### **Next Destination**

This function is only available during a navigation on a route with at least one interim point. Use this function if you want to skip the next route point.

→ Touch the Next destination button to approach the next to one route point.

 The route is recalculated so that the next to one route point can be approached as the next destination.

For further details, please read the section "Approaching the Next Destination".

# **Map Display during Destination Guidance**

During a navigation, the map display shows different navigation tools, route information and one additional button:

## **Navigation Tools**

The left and lower area of the map display the following navigation tools:

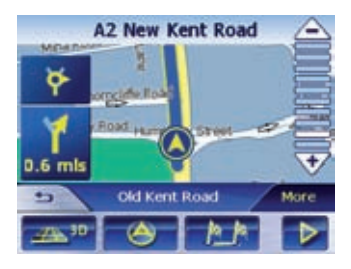

- **•** In case of actions that must be executed in brief succession, the next to one action is displayed in the small upper arrow field.
- **•** The yellow triangle represents your position on the map. A continually changing map section ensures that the current position is always closely centred on the map (so-called moving map).
- The large lower arrow field displays the next action and the distance to the next action.
	- If you come closer to the action location, a bard is displayed to the right of the large arrow field instead of the distance:

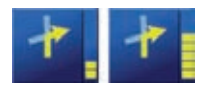

- The more yellow bars are displayed, the closer you are to the location of the next action.
- The upper street field displays the next street name.

• The lower street field displays the current street name.

#### **Route Information**

The right area of the map displays the following route information:

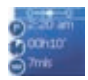

- $\blacksquare$   $\blacksquare$  : This symbol represents stages. All information below it refers to the next destination.
- $\bullet$   $\bullet$   $\bullet$   $\bullet$  : Estimated time of arrival.
- **Communicated** remaining travel time.
- $\Box$   $\Box$   $\Box$  Remaining kilometres/ miles to destination.

## **Signpost Information**

The upper area of the map displays signpost information you must fol $lnw$ 

41 650 Wakefield

#### **Note:**

This information can only be displayed if it is part of the map material.

## **Speed Limit**

The right area of the map displays any speed limit that may apply:

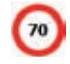

#### **Note:**

This information can only be displayed if it is part of the map material.

# **Caution**

The information on the digital road maps may be incorrect due to shortterm changes (construction, etc.)!

The traffic situation and the local signpost information have priority over the information of the Lucca.

# **Showing Additional Map Information**

You can use the Lucca to define which additional information is displayed on the map. All settings are performed in the *Settings* menu.

The additional information on the map is activated as follows:

**→** Open the Settings menu by touching the **Settings** button in the Navigation menu or by briefly touching any position on the map and then selecting the **Settings** entry.

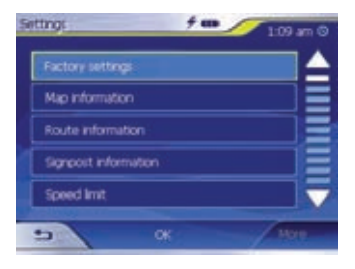

#### **Map Information**

- **→** Touch Map information.
- **→** Activate the **Info bar** entry so that the compass and your current speed are displayed on the map in the lower right border.

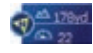

- **→** Activate the **Point of interest** entry so that all points of interest are displayed on the map (default setting).
- → Activate the Street names 2D entry so that the street names are displayed on the map (only possible in 2-D display).

→ Touch the **button** to return to the *Settings* menu.

#### **Route Information**

**→** Select the **Route information** setting with the button.

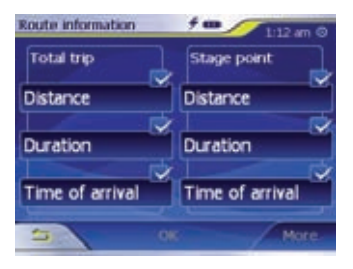

 $\rightarrow$  Switch the desired route information on or off with the corresponding buttons.

 The corresponding information for the next stage (upper area) and the complete route (lower area) is displayed on the map.

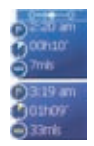

 $\rightarrow$  Touch the  $\rightarrow$  button to return to the *Settings* menu.

### **Signpost Information**

- **→** Touch Signpost information. The *Signpost information* menu displays.
- → Touch the Show traffic signs button to activate or deactivate the display of the exit signs.
- → Touch the button to return to the *Settings* menu.

## **Speed**

#### **→ Touch Speed limit.**

The *Speed limit* menu displays.

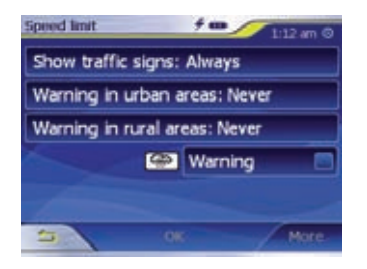

In the *Speed limit* menu you can define whether speed limits should be displayed during the navigation and whether you should be warned audibly if you are exceeding the speed limit.

- **•** Display signs
- → Touch the Show traffic signs button to change between the modes *Show traffic signs: Always, On* speeding only or Never.
- **•** Warning in a town:
	- The **Warning in urban areas**  button shows the level of the speed-reading at which you are audibly warned inside of buildup areas.
- **→** Touch the **Warning in urban areas** button to change the value or to set it to **Never**.
- **•** Warning outside of towns:
	- The **Warning outside urban areas** button shows the level of the speed-reading at which you are audibly warned outside of build-up areas.
- **→** Touch the **Warning outside urban areas** button to change the value or to set it to **Never**.
- **•** Warning
	- Activate the **Warning** button to receive an audible warning.
- **→** Touch the OK button to save your settings.

 Your settings are accepted and displayed on the map.

# **Additional Functions during Navigation**

The following functions can be used during a navigation:

- **•** Inserting an interim destination
- **•** Skipping a stage
- Blocking route segments

# **Inserting an Interim Destination**

During the navigation, you can insert a new interim destination at any time. The route is then recalculated so that this interim destination can be approached as the next destination. After reaching the interim destination, all remaining places of destination are selected.

An interim destination is created as follows:

Prerequisite:

- **•** You are in the map display during a navigation.
- $\rightarrow$  Briefly touch any position on the map.

**→** Touch the Interim destination button.

 The *Destination entry* menu displays.

- $\rightarrow$  Enter the place of destination as described in "Entering a Destination".
- → Touch the Set as route point button.

 The route is recalculated and the defined interim destination is selected as the next route point.

#### **Note:**

You can also select the interim destination directly from the map as described in the section "Copying a Destination from the Map". Next, touch Interim destination.

# **Approaching the Next Destination**

This function is only available during a navigation on a route with at least one interim point.

Use this function if you want to skip the next route point.

→ Touch the Next destination button to approach the next to one route point.

 The route is recalculated so that the next to one route point can be approached as the next destination.

# **Blocking route segments**

### **Manual Blocking**

You have the option of manually blocking a route segment located on your route to evade the road section blocked for navigation. After a manual blocking, the route is recalculated.

Supposing that you are on the motorways and hear a traffic announcement on the radio about a traffic jam of 5 km on your route. In this case, you can use a manual blocking of the section to evade the traffic jam.

The manual blocking is only applicable to the current navigation and is no longer available for a new navigation or after a restart of the program.

Route segments are blocked as follows:

Prerequisite:

**•** You are in the map display during a navigation.

- $\rightarrow$  Briefly touch any position on the map.
- **→** Select the **Block road** entry. The *Block road* menu displays.

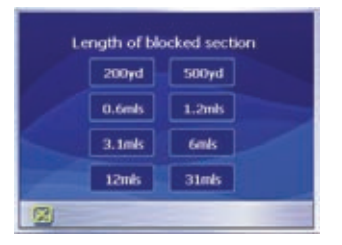

→ Enter the number of kilometres, starting with your current position, which you want to block. The route is recalculated and the blocked route segment is evaded. The blocked segment is marked in red.

#### **Unblocking**

- $\rightarrow$  Briefly touch any position on the map.
- **→** Select the **Block road** entry.

 The road blocking is cancelled and the navigation uses once again the original calculated route.

# **Configuring Lucca/ Basic Settings**

# **Settings**

You can perform settings in the Lucca for the following areas:

- Language
- Home address
- Map information
- Route information
- Routing options
- Route planning
- Signpost information
- Speed limit
- Auto mode
- Time zone
- Format
- Representation
- Voice command
- Factory settings
- Touchscreen
- Product information
- **→** In the *Navigation* menu, touch the **Settings** menu to configure the Lucca.
- → If you made changes to the settings, you can touch the **OK** button of the *Settings* menu to accept the changes you made.

Or

 $\rightarrow$  Touch the **button** to exit the *Settings* menu without saving the changes.

### **Language**

In the *Language* menu, you can select your preferred for the menus and voice output.

- **→** Touch the Language button. The current language is displayed.
- → Touch the Set language. The language list displays.
- → Touch on your preferred language to select the language.

#### **Home Address**

In the *Home address* menu, you can store your home address so that you can quickly navigate home from any location.

- **→** Touch the Enter your home ad**dress** button.
- **→** Touch the **Address** button and enter your home address in the "Entering a destination address" section.
- **→** Touch the Set as home address button.

 The address is copied into the *Home address* menu.

## **Map Information**

In the *Map information* menu, you can perform the following settings:

- Info bar
	- If you activate the entry, the compass, altitude and current speed are displayed on the map in the lower right border.
	- Points of interest
	- If you activate the entry, the map displays all the points of interest.
- Street names 2D
	- If you activate the entry, the map displays all the street names.

#### **Route Information**

In the *Route information* menu, you can perform the following settings:

- Dist. to final dest.. Time to final dest., ETA at final dest.
	- If you activate the entries, the map displays the estimated time of arrival, the estimated travel time and the remaining kilometres/miles to the destination point.
- Dist. to next dest., Time to next dest., ETA at next dest.
	- If you activate the entries, the map displays the estimated time of arrival, the estimated travel time and the remaining kilometres/miles to the next stage destination.

This information is only displayed if you navigate to several locations.

### **Routing Options**

In the *Routing options* menu, you can define the speed profile of your vehicle, select the type of routing and exclude certain streets from usage. The route options remain valid for each destination guidance until the next change of the route options. For further details, please read the chapter "Specifying Route Options".

### **Route Planning**

In the *Itinerary* menu, you can define whether the calculation for the next stage should automatically be performed after reaching a stage.

If the automatic calculation is activated, the route to the next stage destination is automatically calculated upon reaching a stage.

If the automatic calculation is deactivated, you can navigate to the next stage destination by briefly touching any position on the map and selecting the Next option.

### **Signpost Information**

In the *Signpost information* menu, you can specify whether signpost information, which you are to follow, should be displayed during the navigation or not.

→ Touch the **Show traffic signs** button to activate or deactivate the display.

#### **Note:**

This information can only be displayed if it is part of the map material.

### **Speed Limit**

In the *Speed limit* menu you can define whether speed limits should be displayed during the navigation and whether you should be warned audibly if you are exceeding the speed limit.

- Display signs
- → Touch the Show traffic signs button to change between the following modes:
	- $-$  Show traffic signs: Always,
	- Show traffic signs: On speeding only or
	- $-$  Show traffic signs: Never
- Warning in a town
	- The **Warning in urban areas**  button shows the level of the speed-reading at which you are audibly warned inside of buildup areas.
- **→** Touch the **Warning in urban areas** button to change the value or to set it to **Never**.
- Warning outside of towns
	- The **Warning in rural areas button** shows the level of the speed-reading at which you are audibly warned outside of build-up areas.
- **→** Touch the Warning in rural areas button to change the value or to set it to **Never**.
- **•** Warning
- **→** Activate the **Warning** button to receive an audible warning.

This information can only be displayed if it is part of the map material

# **Caution:**

The information in the map material may be incorrect due to short-term changes (construction, etc.)!

The traffic situation and the local signpost information have priority over the information of the navigation system.

#### **Auto Mode**

In the *Auto mode* menu, you can perform the following settings:

- **•** Begin with
	- Select whether the map should be displayed in 3-D view or in 2-D view by default.
- 3D auto zoom
	- Select whether you desire auto zoom or no auto zoom as default in 3-D view during a navigation.
- 2D auto zoom
	- Select whether you desire low auto zoom, standard auto zoom, high auto zoom or no auto zoom during a navigation with 2-D view.

For 2-D and 3-D auto zoom, the zoom depth is changed in reference to your speed: If you travel slowly, the scale becomes smaller. If you travel faster, the scale becomes larger. The deeper the auto zoom, the smaller the scale of the map.

- 2D-view
	- Select whether the map should be oriented to the north or in driving direction by default during a navigation with 2-D view.

# **Time Zone**

In the *Time zone* menu, you can set the time zone that is valid for your position. This setting is important for the correct calculation of estimated arrival times.

- **Time zone**
- $\rightarrow$  Touch this field to set the time zone valid for your position.

# • **Daylight saving time**

 $\rightarrow$  Touch this field to toggle between daylight savings time (button with check mark) and winter time (button without check mark).

## **Note:**

If the time is changed at your location or if you drive into a different time zone, you must adjust the corresponding settings.

# **Format**

In the *Format* menu you can specify which units of measure should be used for times and distances and the language to be used for the menus and voice output of the Lucca.

## **• Time**

- $\rightarrow$  Touch this field to toggle between 12-hour and 24-hour display.
- **• Distance**
- $\rightarrow$  Touch this field to toggle between the display in kilometres and miles.

# **Representation**

In the *Representation* menu, you can set the brightness for day and night mode.

→ Touch the **Representation** button.

 The *Representation* menu displays.

- **→** Touch the **Brightness Day** button to select the brightness value for day mode.
- → Touch the Brightness Night button to select the brightness value for night mode.

### **Voice command**

In the *Voice command* menu, you can mute voice command during navigation.

→ Touch the Voice command button.

 The *Voice command* menu displays.

- → Touch the Radio-mute button to mute the voice commands.
- **→** Touch the OK button to confirm.

# **Factory Settings**

In the *Factory settings* menu, you can reset the navigation software to the factory settings.

→ Touch the Factory settings button.

A confirmation is displayed.

- $\rightarrow$  Confirm the reset to the factory settings by touching **OK**.
- To avoid resetting the device,
- $\rightarrow$  touch the  $\overline{\mathbf{x}}$  button.

## **Touchscreen**

In the *Touchscreen* menu, you can recalibrate (align) the touchscreen if it responds imprecisely to touches.

**→** Touch the **Start calibration** button and follow the instructions on the display.

#### **Product Information**

 $\rightarrow$  Touch this field to display the version of the map being used and the version of the navigation software.

# **GPS Mode of Operation**

The Global Positioning System (GPS) was developed in the 70s by the US military.

GPS is based on a total of 24 satellites that are orbiting the earth and sending out signals. The GPS receiver receives these signals and calculates its distance to the individual satellites using the propagation time of the signals. This information is then used to determine its current geographical position.

The positioning requires signals from at least three satellites, and starting with the fourth one it is also possible to determine the altitude above sea level. The positioning is carried out with an accuracy to 3 metres.

Navigation with GPS. The provided maps also contain the geographical coordinates of the displayed points of interest, streets and towns. This allows the navigation system to calculate a route from a starting point to a place of destination.

If the Lucca receives the signals from at least 3 satellites, it can determine its position and display it on the map. This position can then be used as the starting point for a route calculation. Since a positioning and position display is carried out once every second, you can view your movement on the map.

# **MP3 Mode**

The Lucca can be used to play MP3 audio files in MP3 format from SD cards. The playback utilises either the internal loudspeaker or headphones connected via the headphone jack.

# **Preparing the SD Card**

The Lucca can play MP3 files from SD cards. The SD cards should be formatted using either the FAT 32 or FAT 16 format.

The MP3 files can be stored either at the top directory level or in folders on the SD card. You can also mix MP3 files and other files (e.g. .jpg files) in one folder. In MP3 mode, all other data are ignored by the Lucca and only MP3 files are being played.

# **Inserting the SD Card**

The SD card slot is located on the right side of the Lucca.

 $\rightarrow$  Push the SD card into the SD card slot according to the marking on the slot until the card engages.

# **Selecting MP3 Mode**

If you are in a different operating mode,

**→** Press the Menu button longer than 3 seconds.

The main menu displays.

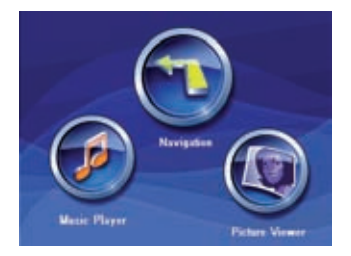

**→** Touch the Music Player button. The *MP3* menu displays:

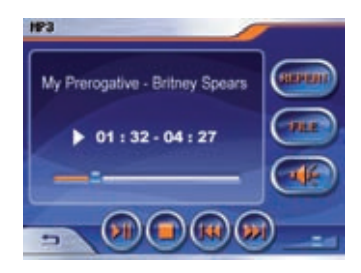

# **Starting Playback**

If you selected the **MP3** button, the previously played MP3 will be played automatically.

# **Selecting a MP3 file**

**→** In the MP3 menu, touch the File button.

The *MP3 list* menu is displayed.
# HP3 List **20 Bloodhound Gang, Balls Out mp3 ED** Bloodhound Gang, Foxfrot Unit **ED** Bloodhound Gang, Strictly For BD Bloodhound Gang, Uhn Tiss U. ∍

 $\rightarrow$  Touch the file to which you want to listen by using the arrows to scroll up and down in the list.

The *MP3* menu is displayed again and the selected MP3 file starts playing.

# **Playback the MP3 File**

- $\rightarrow$  To select the next file in the MP3 list, touch the  $\omega$  button in the *MP3* menu.
- $\rightarrow$  To select the previous file in the MP3 list, touch the  $\mathbb{R}$  button in the *MP3* menu.

 The next or previous track starts playing.

## **Repeated Play (Repeat)**

You can repeatedly play the current played file.

In the *MP3* menu, touch the **Re-**➜ **peat** button.

The current played MP3 file will repeatedly play.

→ If you press again the **Repeat** button, the repeat function will be cancelled.

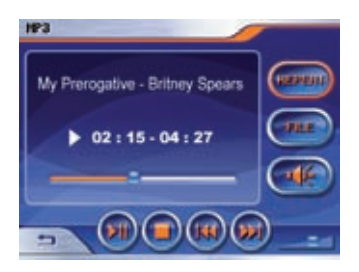

### **Quitting Playback**

 $\rightarrow$  To quit the playback, touch the **Stop** button in the *MP3* menu. Playback is stopped.

### **Removing the SD Card**

- → You quit\_the MP3 mode by touching the button in the *Mp3* menu.
- $\rightarrow$  Carefully push on the SD card in the slot until it disengages.

The SD card is ejected a little bit and can be removed.

# **Picture Viewer Mode**

The Lucca can also be used to view pictures that are stored on the inserted SD card. For this purpose, the pictures must be stored in the .jpg or .bmp format on the card. You can also mix JPG files and other data  $(e.g. MP3 files)$  in one folder. In the Picture Viewer mode, only the .jpg (.bmp) files in a folder are displayed and others are ignored.

### **Starting the Picture Viewer**

If you are in a different operating mode,

**→** Press the **Menu** button longer than 3 seconds.

The main menu displays.

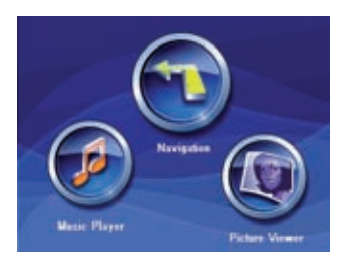

**→** Touch the Picture Viewer button. The *Pictures viewer* menu displays.

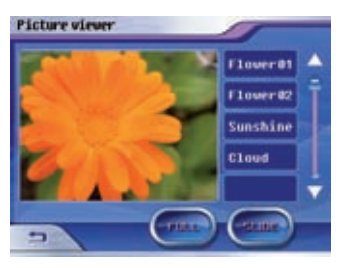

The first picture in the picture file recognised by the Lucca is displayed.

### **Selecting a Picture file**

- $\rightarrow$  To select the next picture in the file list, touch the next file by using the arrows to scroll down on the *Pictures Viewer* menu.
- $\rightarrow$  To select the previous picture in the file list, touch the previous file by using the arrows to scroll up on the *Pictures Viewer* menu.

 The next or previous picture is displayed.

## **Starting the Slide Show**

**→** Touch the Slide button to start the slide show with all the pictures in the file list.

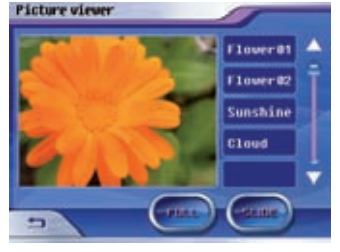

The picture silde is converted at 3 seconds intervals.

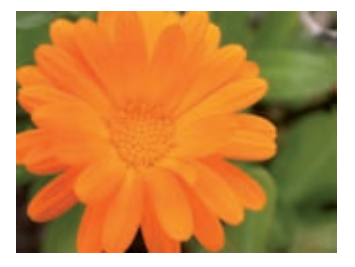

 At the last slide the Question Notice where the slide show is finished will appear.

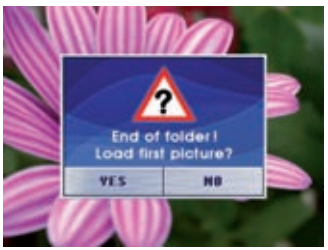

### **Starting the Full Screen**

**→** Touch the Full button to view the full screen with all the pictures in the file list.

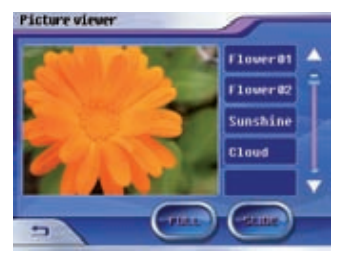

 On the full screen mode, you can move to the previous or next file by using the arrow icon.

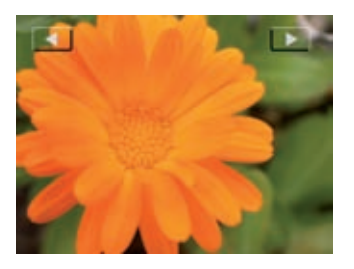

### **Removing the SD Card**

- → You quit the Picture Viewer mode by touching the  $\Rightarrow$  button in the *Pictures viewer* menu.
- $\rightarrow$  Carefully push on the SD card in the slot until it disengages. The SD card is ejected a little bit and can be removed.

# **Installing Street Maps**

The road map of the country in which the Lucca was purchased is preinstalled in the memory of the Lucca.

The preinstalled road map is also contained on the enclosed CD/DVD for a future restore.

Dependend on the purchase version the CD/DVD contains also other road maps.

To install a road map from the CD/ DVD, copy it from the CD/DVD to an SD card or use the USB-port and install the road map as described below.

- → Switch on the Lucca by pressing the **Power** button for a few seconds.
- $\rightarrow$  Insert the new memory card into the SD card slot according to the marking on the card slot.

Or

→ Connect the Lucca via the USBport to your PC.

 $\rightarrow$  Switch off and on the Lucca again by pressing the **Power** button for a few seconds.

 A dialog menu displays. Follow the instruction to install the street map.

Determine whether to load the content of the road map into the main memory of the device or whether the Lucca should load the data from the SD card during the navigation.

#### **Note:**

If you load the new road map into the main memory, the previously installed road map is overwritten.

**→** Touch the OK button. The selected road map is activated and the *Navigation* menu displays.

#### **Removing the SD Card**

**→** Carefully push on the SD card in the slot until it disengages. The SD card is ejected a little bit and can be removed.

### **Technical Data**

- **OS**: Microsoft Win CE 5.0
- **CPU**: Atlas II Dual Core Proces sor (300MHz)

#### **Main Memory**:

 RAM(64MB) DRAM ROM(512MB) NAND Flash

#### **Unit Size(mm)**:

115(W) x 80(L) x 25(H)

#### **Unit Weight(g)**:

approx. 190

- **GPS**: QuickFind Technology on Centrality Dual Core Proc essor 20 channel
- **Battery: Rechargeable Battery** (Li-lon 1230mA)
- **Sound**: Max 1.5W Speaker built-in

**SD Card**: SD Card slot for external storage (max. 2GB)

**Operating temperature**:

-20°C ... 60°C

#### **Storage temperature**:

 $-30^{\circ}$ C ... 70 $^{\circ}$ C

# **Disposal of old unit**

**(EU countries only)**

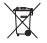

 $\mathbb X$  Do not dispose of your old unit in the household trash!

Please use the return and collection systems available to dispose of the old unit.

# **Service**

In some countries Blaupunkt offers a specific repair service including a pick-up service.

In case your Lucca has to be sent to Blaupunkt for service you can order a pick-up service for your device on the internet.

Refer to www.blaupunkt.com to check if this service is available in your country.

# **Warranty**

We provide a manufacturer's warranty for our products purchased within the European Union. For devices purchased outside the European Union, the warranty terms issued by our respective responsible domestic agency are valid.

The warranty terms can be called up under www.blaupunkt.com/de or requested directly from:

> Blaupunkt GmbH, Hotline Robert-Bosch-Str. 200 D-31139 Hildesheim

# **Fault Removal / Frequently Asked Questions FAQ**

#### **Why does the Lucca require GPS reception?**

The system must know where it is located or where it is moving. This is accomplished with the help of GPS satellites. Without GPS reception. navigating is not possible.

#### **How can I listen to MP3 music?**

With the help of a PC, the MP3 files are stored on the card which is then inserted in the SD card slot of the Lucca. In conjunction with the cradle, they can also be played over the car sound system.

#### **Can the navigation software be changed?**

Yes. Simply insert the card in the SD card slot or use the USB-port and you can immediately navigate with the new data.

The internal navigation software remains intact and you can use either the internal navigation software or the one on the SD card for the selection.

#### **Is the old internal navigation software overwritten with a change of the navigation software?**

No, the system can navigate with the internal as well as the external data. If the external data (SD card) are used for navigation, the SD slot for the MP3 playback for the Lucca is unavailable during this time.

#### **Can the internal navigation software be changed?**

Yes. The data can be loaded in the internal memory. For this purpose, insert the SD card in the SD card slot or connect the Lucca via the USB-port with your PC and initiate the loading process via menu.

#### **How long does the loading take from the SD card to the internal memory?**

The loading process lasts approx. 15 minutes and is dependent upon the data size. For this reason, the individual countries are delivered as completely manufactured maps.

The data do not have to be loaded from the SD card into the internal memory.

#### **Is it possible to play WMA files with DRM protection?**

The playback of WMA files with Digital Rights Management protection (WMA-DRM) is not possible since the license key is not transferred during the transfer of the WMA file from the PC.

The playback of WMA files without DRM protection is, of course, possible.

#### **Which cards can I use?**

Commercial SD or MMC cards.

#### **Which data format is required for an SD card?**

FAT 16/32.

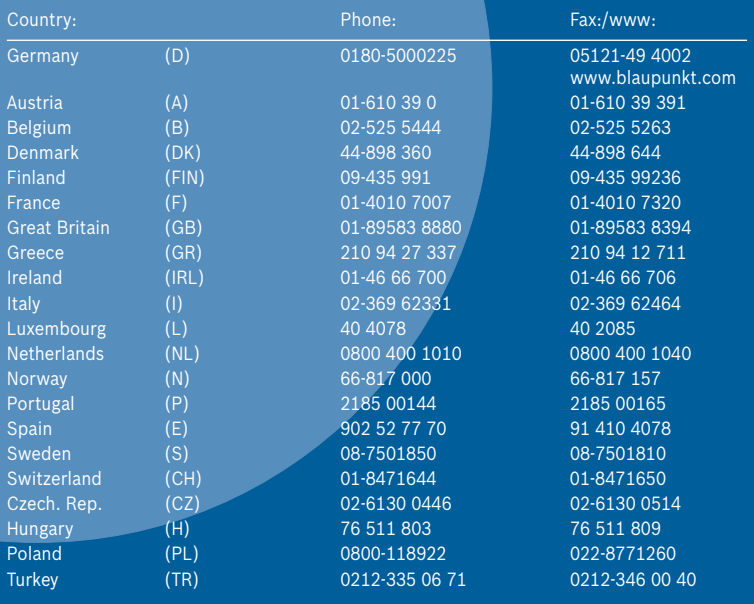

Blaupunkt GmbH, Robert-Bosch-Straße 200, D-31139 Hildesheim 8 622 405 254

 $c \in$ 

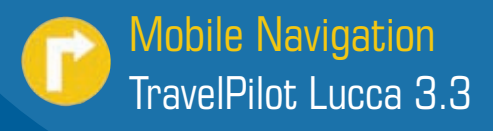

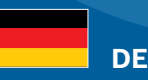

#### **Die Lucca hat eine neue Ein-/Ausschaltlogik!**

Es gibt zwei Ausschaltzustände der Lucca:

- 1) Den Ruhestand (Kurzdruck auf die Schaltfläche **Power**).
- 2) Das vollständige Ausschalten aller Funktionen (Langdruck länger als 3 Sekunden auf die Schaltfl äche **Power**).

Zum Einschalten drücken Sie die Schaltfl äche **Power** kurz, wenn Sie die Lucca aus dem Ruhestand wecken möchten. Wenn das Gerät vollständig ausgeschaltet ist, drücken Sie die Schaltfl äche **Power** länger als 4 Sekunden. Wir wünschen Ihnen allzeit gute Fahrt - Ihr Blaupunkt Service Team

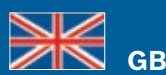

#### **The Lucca features a new switch-on/switch-off logic!**

The Lucca features to switch-off states:

- 1) The idle state (short press on the **Power** button).
- Complete switch-off of all functions (long press for longer than 3 seconds 2) on the **Power** button).

To switch it on, briefly press the Power button to return the Lucca from the idle state. If the device is completely switched off, press the **Power** button for longer than 4 seconds.

Have a safe trip at all times - Your Blaupunkt Service Team

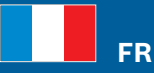

#### **Le Lucca répond à une nouvelle logique de mise en marche et d'arrêt !**

- Le Lucca peut prendre deux états d'arrêt différents :
- Etat de repos (pression brève sur le bouton **Power**). 1)
- 2) Arrêt complet de toutes les fonctions (pression prolongée, plus de 3 secondes, sur le bouton **Power**).

Si vous souhaitez sortir le Lucca de l'état de repos et le mettre en marche, appuyez brièvement sur le bouton **Power**. Si l'appareil avait été complètement arrêté, appuyez sur le bouton **Power** pendant plus de 4 secondes. En vous souhaitant toujours bonne route - votre Service Team Blaupunkt

 **IT**

#### **Il Lucca ha una nuova logica di accensione/spegnimento.**

Per il Lucca sono disponibili due modalità di spegnimento:

- 1) Stand-by (breve pressione del pulsante **Power**).
- 2) Completa disattivazione di tutte le funzioni (pressione di durata superiore a 3 secondi del pulsante **Power**).

Per l'accensione premere brevemente il pulsante **Power**, se si intende riattivare il Lucca dallo stato di stand-by. Premere il pulsante **Power** per più di 4 secondi, se l'apparecchio è completamente spento.

**BLAUPUNKT** 

Vi auguriamo buon viaggio - Il vostro Blaupunkt Service Team

8 622 405 423

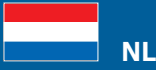

**De Lucca is voorzien van een nieuwe aan-/uitschakellogica!** 

Er zijn twee uitschakeltoestanden van de Lucca:

- 1) De ruststand (de **Power** knop kort indrukken).
- 2) Het volledig uitschakelen van alle functies (langer dan 3 seconden op de **Power** knop drukken).

Om het apparaat in te schakelen drukt u kort op de **Power** knop, wanneer u de Lucca weer uit de ruststand wilt 'wekken'. Wanneer het apparaat volledig is uitgeschakeld, druk dan langer dan 4 seconden op de **Power** knop.

Wij wensen u altijd een goede reis - Uw Blaupunkt Service Team

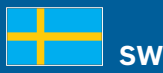

#### **Lucca har en ny på-/avslagningslogik!**

Lucca går att slå av på två olika sätt:

- 1) Viloläget (kort tryckning på skärmknappen **Power**).
- 2) Slå av alla funktioner (lång tryckning (mer än 3 sekunder) på skärmknappen **Power**).

För att slå på trycker du kort på skärmknappen **Power** om du vill väcka Lucca ur viloläget. När apparaten är helt avstängd trycker du på skärmknappen **Power** längre än 4 sekunder. Blaupunkt Service Team - alltid där för dig

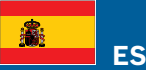

#### **¡El Lucca tiene una nueva lógica de conexión y desconexión!**

Hay dos tipos de estado de desconexión:

- El modo de reposo (pulsación breve del botón **Power**). 1)
- 2) La desconexión completa de todas las funciones (pulsación durante más de 3 segundos del botón **Power**).

Pulse brevemente el botón **Power** si desea que el Lucca abandone el modo de reposo. Si el equipo está totalmente desconectado, pulse el botón **Power** durante más de 4 segundos.

Su equipo de servicio Blaupunkt le desea un buen viaje.

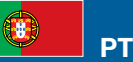

#### **O Lucca possui uma nova lógica de activação/desactivação!**

Existem dois estados de desactivação do Lucca:

- O estado de repouso (toque breve no botão **Power**). 1)
- 2) A desactivação total de todas as funções (toque longo por mais de 3 segundos no botão **Power**).

Para ligar, prima brevemente o botão **Power**, se pretender reactivar o Lucca do estado de repouso. Se o aparelho estiver totalmente desligado, prima o botão **Power** por mais de 4 segundos.

Desejamos-lhe uma viagem sempre agradável - a sua equipa do serviço Blaupunkt

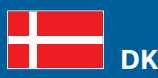

**Lucca-navigationssystemet er udstyret med et logisk tænd/sluk-system!** 

- Lucca-navigationssystemet har to sluktilstande:
- 1) Dvaletilstand (kort tryk på skærmknappen **Power**).
- Fuldstændig deaktivering af alle funktioner (langt tryk i mere end 2) 3 sekunder på skærmknappen **Power**).

Hvis du vil tænde for systemet, skal du trykke kort på skærmknappen **Power**, hvis Lucca-navigationssystemet befinder sig i dvaletilstand. Hvis systemet er helt slukket, skal du trykke på skærmknappen **Power** i mere end 4 sekunder. Vi ønsker dig god rejse. Hilsen dit Blaupunkt-serviceteam

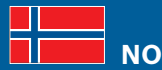

#### **Lucca har nye logiske funksjoner for å slå apparatet på og av!**

Det finnes to forskjellige tilstander for avslått apparat:

- 1) Hvilemodus (kort trykk på knappen **Power**).
- 2) Alle funksjoner fullstendig avslått (langt trykk i mer enn 3 sekunder på knappen **Power**).

For å slå på trykker du kort på knappen **Power** når du vil aktivere Lucca fra hviletilstand. Når apparatet er fullstendig avslått trykker du på knappen **Power** lenger enn 4 sekunder.

Vi ønsker deg en god reise. Hilsen ditt Blaupunkt serviceteam

# **SF**

#### **Lucca-järjestelmässä on uusi kytkentä-/katkaisulogiikka!**

Lucca-järjestelmällä on kaksi erilaista katkaisutilaa:

- 1) Lepotila (painikkeen **Power** lyhyt painallus).
- 2) Kaikkien toimintojen täydellinen sammuttaminen (painikkeen **Power** pitkä, yli 3 sekuntia kestävä painallus).

Kun haluat herättää Lucca-järjestelmän lepotilasta, kytke laite päälle painamalla lyhyesti painiketta **Power**. Kun laite on kytketty kokonaan pois päältä, paina painiketta **Power** yli 4 sekuntia.

Blaupunkt-palvelutiimi toivottaa sinulle hyvää ja turvallista ajomatkaa

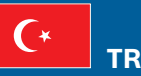

#### **Lucca'da yeni bir açma/kapatma sistemi mevcuttur!**

Lucca'da iki kapatma durumu mevcuttur:

- 1) Hareketsiz durum (**Power** tuşuna butonuna basma).
- Tüm fonksiyonları tamamen kapatma (**Power** butonuna 3 saniyeden fazla 2) uzun süre basma).

Lucca'yı hareketsiz durumdayken açmak için **Power** butonuna kısa süre basınız. Cihaz tamamen kapatılmış durumda ise **Power** butonuna 4 saniyeden fazla basınız.

Size iyi sürüşler dileriz - Blaupunkt servis takımınız

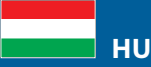

#### **A Lucca új be-és kikapcsoló logikával rendelkezik!**

- A Lucca két kikapcsolási állapottal felszerelt:
- 1) A nyugalmi állapot (rövid nyomás a **Power**) kapcsolómezőre.
- 2) Az összes funkció teljes kikapcsolása (a **Power** kapcsolófelületet hosszabban, mint 3 másodperc lenyomva tartani).

Bekapcsoláskor nyomja meg a **Power** kapcsolófelületet röviden, ha a Lucca készüléket a nyugalmi állapotból fel kívánná ébreszteni. Ha a készülék teljesen ki van kapcsolva, nyomja meg a **Power** kapcsolófelületet és tartsa 4 másodpercnél hosszabb ideig lenyomva.

Minden időben kellemes utazást kíván Önnek - az Ön Blaupunkt szerviz csapata.

# **PL**

#### **Urządzenie Lucca posiada nowy układ logiczny włączania/wyłączania!**

Istnieją dwa stany wyłączenia urządzenia Lucca:

- 1) Stan spoczynkowy (krótkie naciśnięcie pola wyboru **Power**).
- Całkowite wyłączenie wszystkich funkcji (długie naciśnięcie na 2) ponad 3 sekundy pola wyboru **Power**).

Aby włączyć urządzenie Lucca, znajdujące się w stanie spoczynkowym, naciśnij krótko pole wyboru **Power**. Gdy urządzenie jest całkowicie wyłączone, naciśnij na ponad 4 sekundy pole wyboru **Power**.

Życzymy szerokiej drogi - Twój serwis Blaupunkt

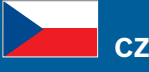

#### **Přístroj Lucca má nový způsob vypínání/zapínání!**

Přístroj Lucca nabízí dva režimy vypínání:

- 1) klidový režim (krátké stisknutí tlačítka **Power**).
- 2) úplné vypnutí všech funkcí (dlouhé stisknutí tlačítka **Power** po dobu delší než 3 sekundy).

Pro návrat přístroje Lucca z klidového režimu stiskněte krátce tlačítko **Power**. Pokud je přístroj zcela vypnutý, stiskněte tlačítko **Power** po dobu delší než 4 sekundy. Přejeme vám šťastnou cestu - váš servisní team Blaupunkt

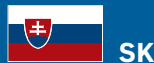

#### **Prístroj Lucca má nový spôsob zapínania/vypínania!**

Prístroj Lucca ponúka dva režimy vypínania:

- 1) Kľudový režim (krátké stlačenie tlačítka **Power**).
- 2) Úplné vypnutie všetkých funkcií (dlhé stlačenie tlačítka **Power** na čas dlhší ako 3 sekundy).

Na návrat prístroja Lucca z kľudového režimu stlačte krátko tlačítko **Power**. Pokial je prístroj celkom vypnutý, stlačte tlačítko **Power** na čas dlhší ako 4 sekundy. Prajeme vám šťastnú cestu - váš servisný tím Blaupunkt

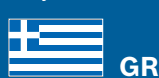

#### **Το Lucca έχει μια νέα λογική ενεργοποίησης/απενεργοποίησης!**

Υπάρχουν δύο καταστάσεις απενεργοποίησης του Lucca:

- Η κατάσταση αδρανείας (σύντομο πάτημα στο κουμπί **Power**). 1)
- Η πλήρης απενεργοποίηση όλων των λειτουργιών (παρατεταμένο πάτημα 2) περισσότερο από 3 δευτερόλεπτα στο κουμπί **Power**).

Για την ενεργοποίηση πιέστε για λίγο το κουμπί **Power**, όταν θέλετε να επαναφέρετε το Lucca από την κατάσταση αδρανείας. Εάν η συσκευή είναι πλήρως απενεργοποιημένη, πιέστε το κουμπί **Power** περισσότερο από 4 δευτερόλεπτα.

Σας ευχόμαστε καλό δρόμο - το επιτελείο της Blaupunkt

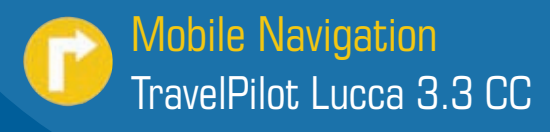

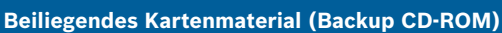

 **DE**

Ihrer Lucca 3.3 CC liegt detailliertes Kartenmaterial zu den auf der Verpackung genannten Ländern (bzw. dem Land) bei. Entgegen den Angaben in den Bedienungsanleitungen umfasst dies nicht Gesamt-Europa. Kartenmaterial anderer Länder Europas erhalten Sie im Fachhandel.

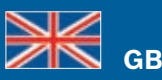

#### **Enclosed map material (Backup CD-ROM)**

Your Lucca 3.3 CC features detailed map material of the countries (or the country) listed on the packaging. Contrary to the information in the operating instructions, it does not include all of Europe. Map material of other countries of Europe is available at specialised dealers.

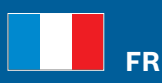

#### **Données cartographiques jointes (CD-ROM de sauvegarde)**

Des données cartographiques détaillées relatives au(x) pays mentionné(s) sur l'emballage sont jointes à votre Lucca 3.3 CC. Contrairement à ce qui est indiqué dans la notice d'utilisation, elles ne portent pas sur l'ensemble de l'Europe. Vous pouvez vous procurer des données cartographiques relatives aux autres pays d'Europe dans le commerce spécialisé.

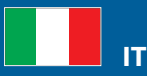

#### **Materiale cartografico accluso (CD-ROM di backup)**

Insieme al Lucca 3.3 CC viene fornito materiale cartografico dettagliato relativo al/i Paese/i riportato/i sulla confezione. Contrariamente a quanto indicato nelle istruzioni d'uso queste mappe non comprendono l'intera Europa. Il materiale cartografico relativo agli altri Stati europei può essere acquistato separatamente presso rivenditori specializzati.

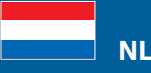

#### **Meegeleverd kaartmateriaal (back-up CD-ROM)**

Bij uw Lucca 3.3 CC wordt gedetailleerd kaartmateriaal meegeleverd van de op de verpakking vermelde landen (resp. het land). In tegenstelling tot de informatie in de gebruiksaanwijzing omvat dit materiaal niet geheel Europa. Kaarten van andere Europese landen kunt u verkrijgen bij uw vakhandel.

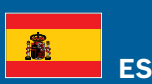

#### **Material cartográfico adjunto (copia de seguridad en CD-ROM)**

Su Lucca 3.3 CC incorpora material cartográfico detallado para el/los país(es) especificado(s) en el embalaje. A diferencia de lo indicado en el manual de instrucciones, esto no engloba a toda Europa. El material cartográfico de otros países de Europa puede adquirirse en comercios especializados.

8 622 405 545

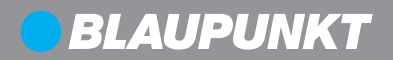

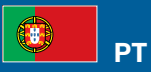

#### **Mapas anexos (CD-ROM de segurança)**

Juntamente com o seu Lucca 3.3 CC, recebe mapas pormenorizados dos países (ou país) mencionados na embalagem. Contrariamente às indicações nas instruções de serviço, eles não abrangem toda a Europa. Poderá adquirir mapas de outros países europeus no comércio da especialidade.

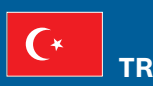

#### **Ekteki kart malzemesi (Backup CD-ROM)**

Lucca 3.3 CC 'nizin detaylı kart malzemesi, adı geçen ülkelerin (veya ülkenin) ambalajında ektedir. Kullanım kılavuzlarındaki verilere rağmen, bu bütün Avrupa'yı kapsamaz. Avrupa'nın başka ülkelerinin kart malzemesini uzman piyasadan edinebilirsiniz.